# EZL-300L User's Manual

Version 2.1

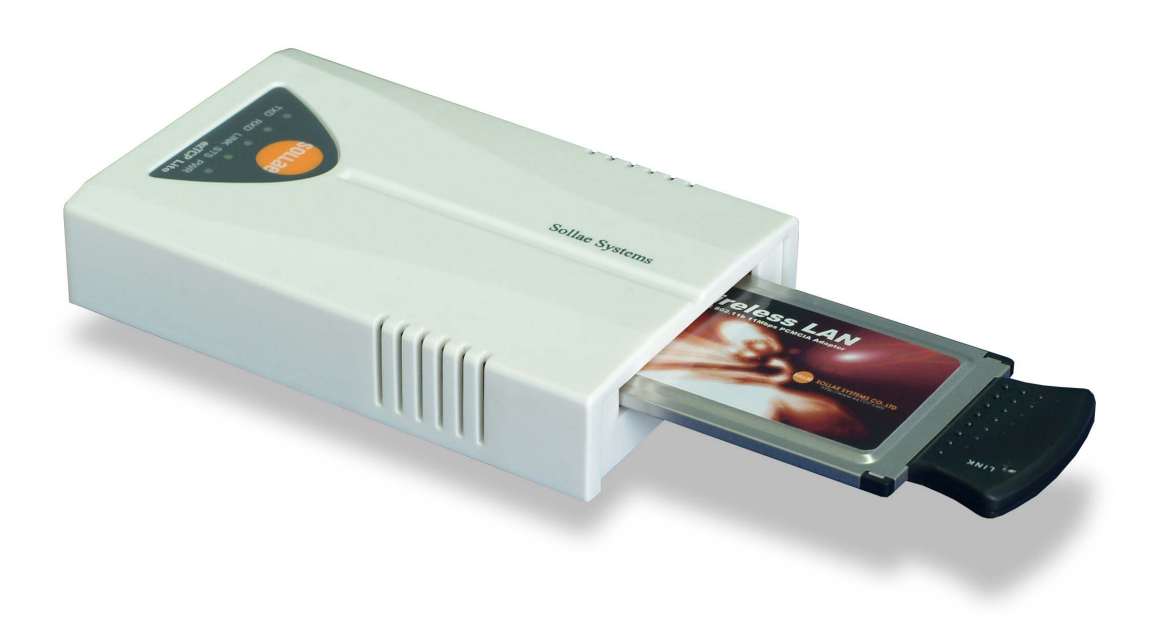

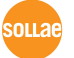

Sollae Systems

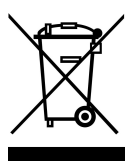

**To all residents of the European Union**

**Important environmental information about this product**

**This symbol on this unit or the package indicates that disposal of this unit after its lifecycle could harm the environment. Do not dispose of the unit as unsorted municipal** 

**waste; it should be brought to a specialized company for recycling. It is your responsibility to return this unit to your local recycling service. Respect your local environmental regulation. If in doubt, contact your local waste disposal authorities.**

#### -Table of Contents -

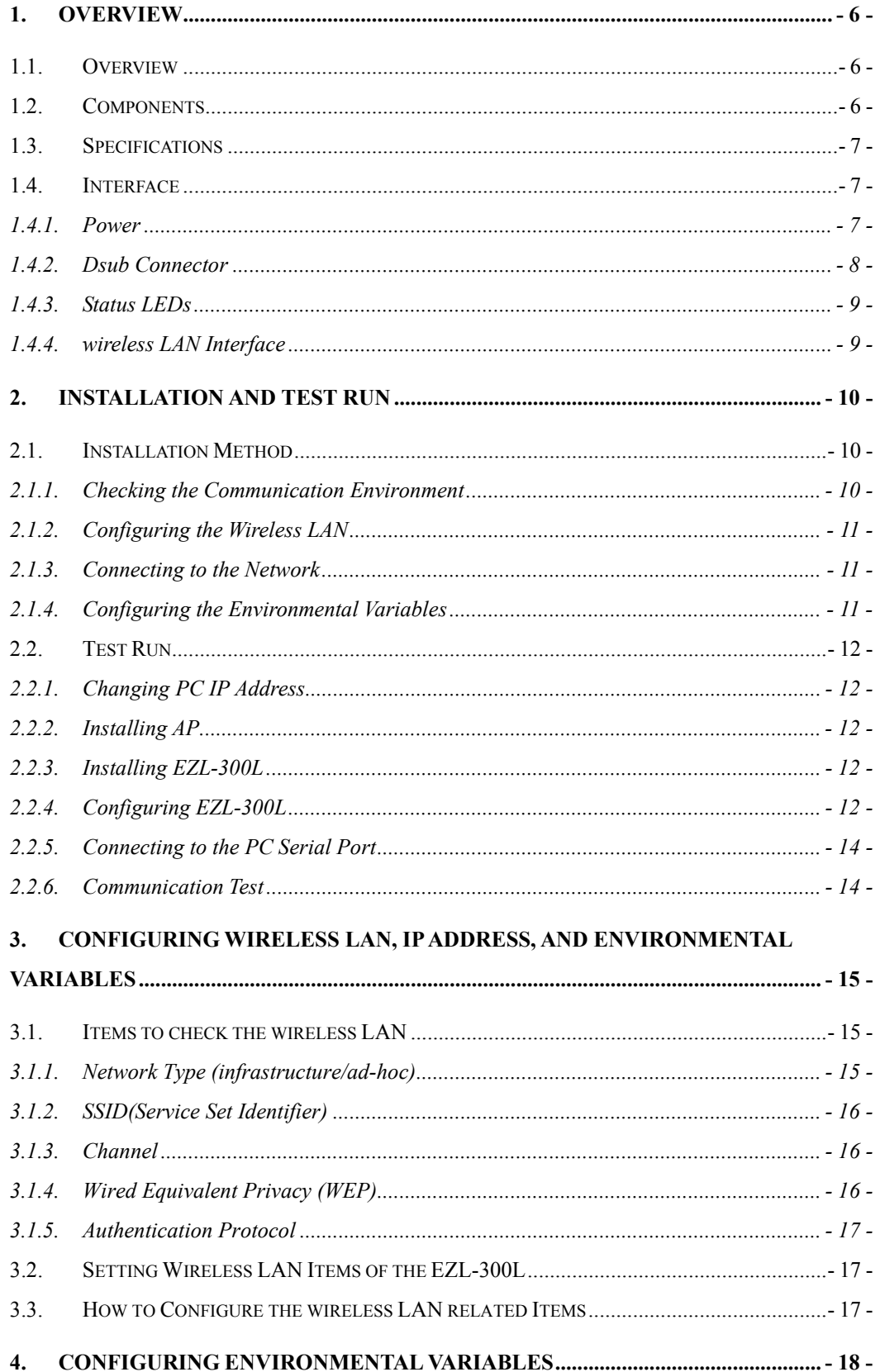

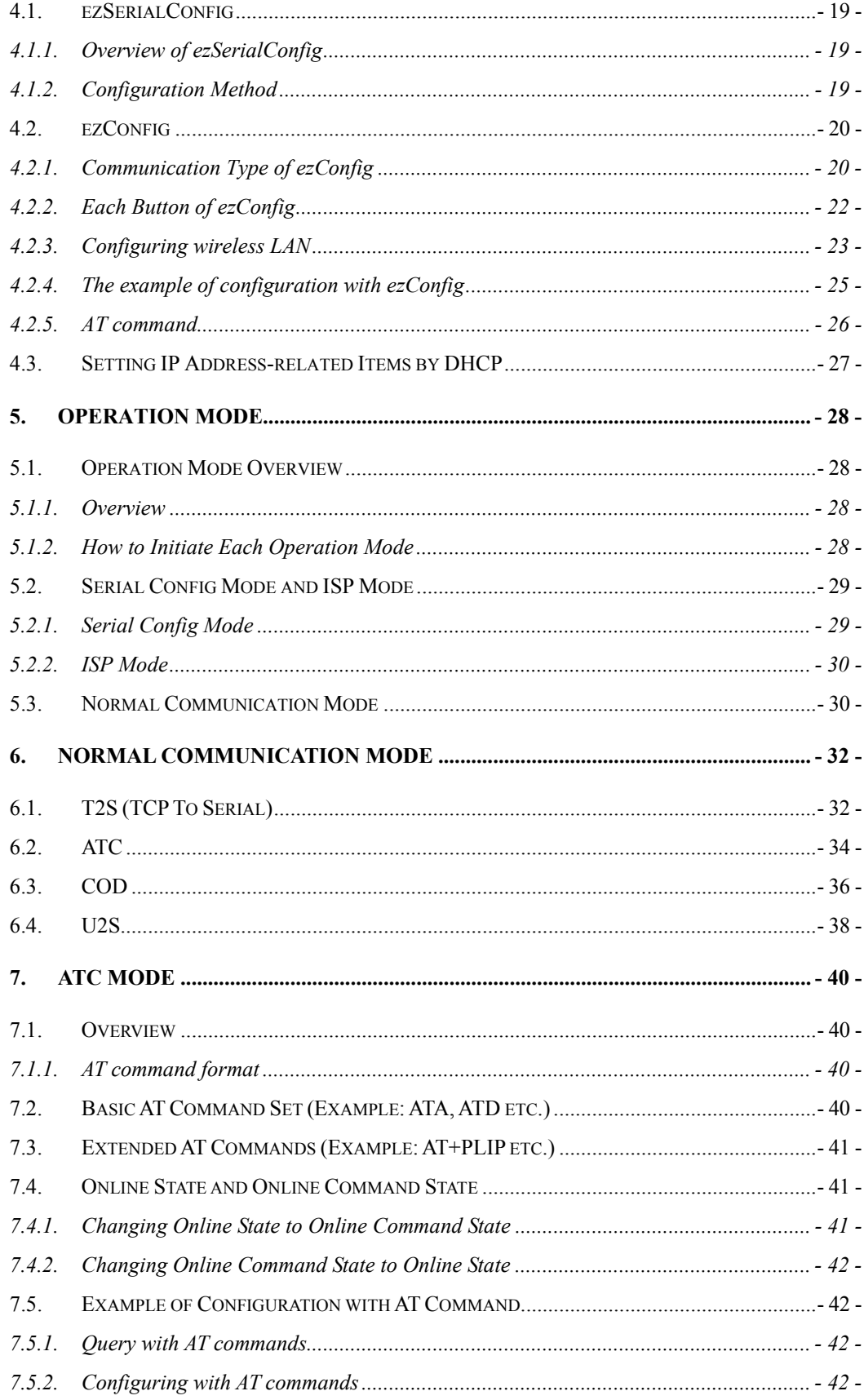

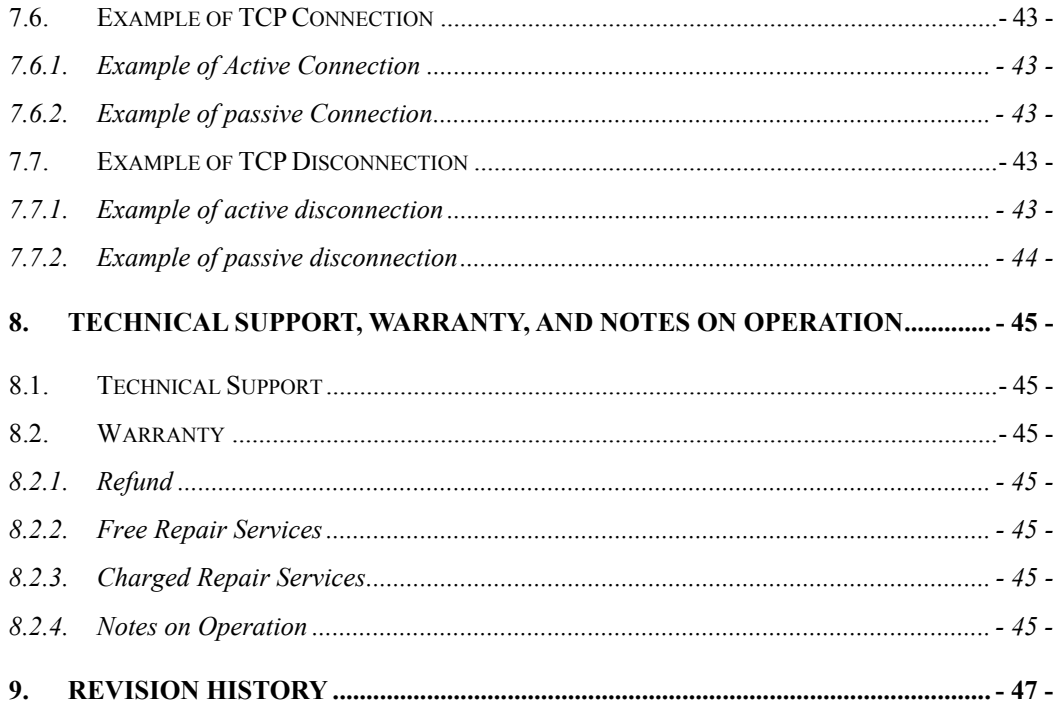

## **1. Overview**

## 1.1. Overview

Along with the development of the Internet, the demand for data communication functions has increased recently. Data communication over the Internet requires using TCP/IP, the Internet communication protocol. That is to say, in order to connect a system to the Internet, TCP/IP protocol must be implemented. It is possible to implement TCP/IP by directly implementing the protocol, porting public TCP/IP, or using Operating System (OS). However, all these methods impose burdens on the developer in time, cost, and technology.

ezTCP series, a Serial  $\leftrightarrow$  TCP/IP protocol converter product group of Sollae Systems, enables you to use TCP/IP communication (the Internet communication) function simply by "connecting the cable to a serial port". ezTCP sends data from the serial port to the Internet network after TCP/IP processing, and vice versa.

EZL-300L in ezTCP product group is a product that provides TCP/IP communication through wireless LAN. In other words, like other ezTCP products, EZL-300L sends data from the serial port to the wireless LAN after TCP/IP processing and vice versa.

EZL-300L supports infrastructure network via Access Point(AP) and ad-hoc network that doesn't require AP.

It provides DHCP function, so that it can be applied to the cable network and the xDSL network.

## 1.2. Components

- EZL-300L Body
- 5V Power Adopter (Option)
- RS232C cable for PC connection (Option)
- PCMCIA Card (Option)

## 1.3. Specifications

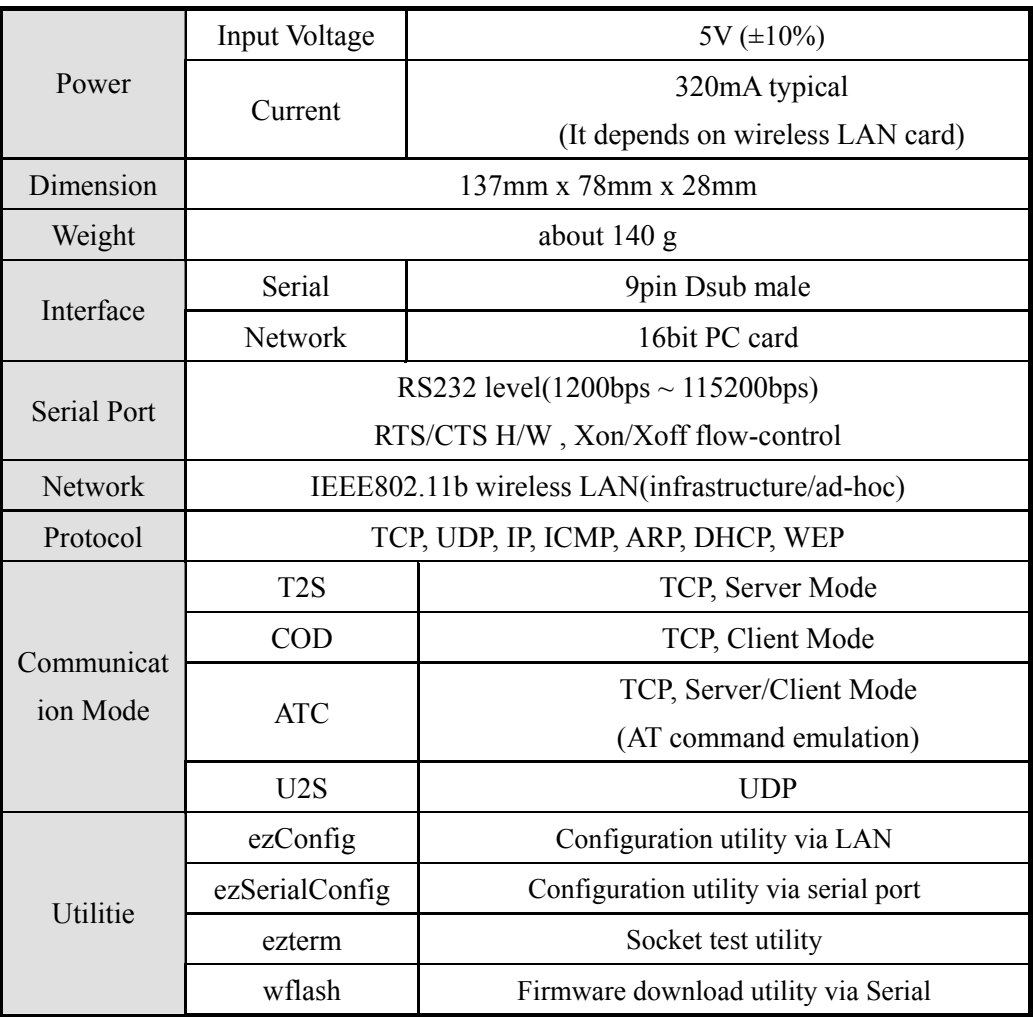

) *You can download free utilities and firmware from http://www.eztcp.com.* 

## 1.4. Interface

#### 1.4.1. Power

DC 5V is used for EZL-300L and the specification is below:

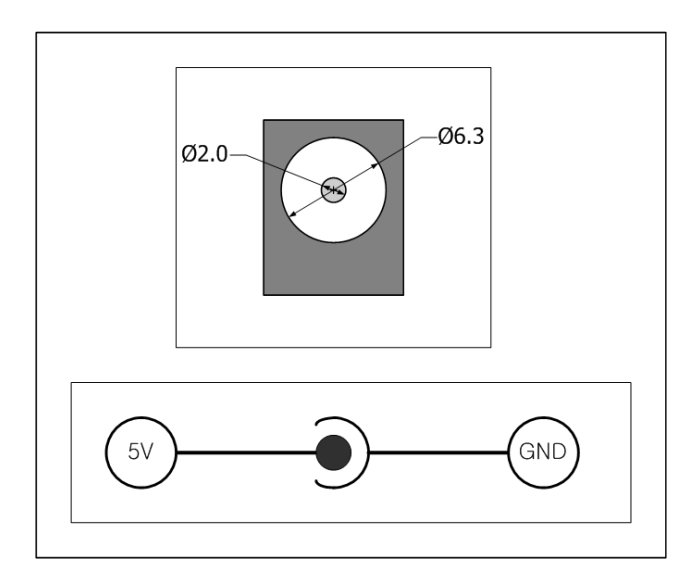

### 1.4.2. Dsub Connector

The connector of serial port is 9 pin Dsub male. The specification is below.

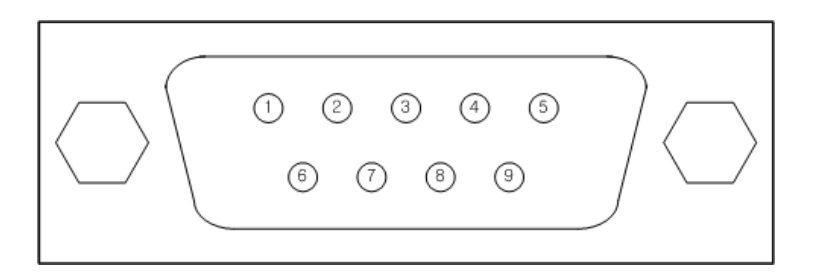

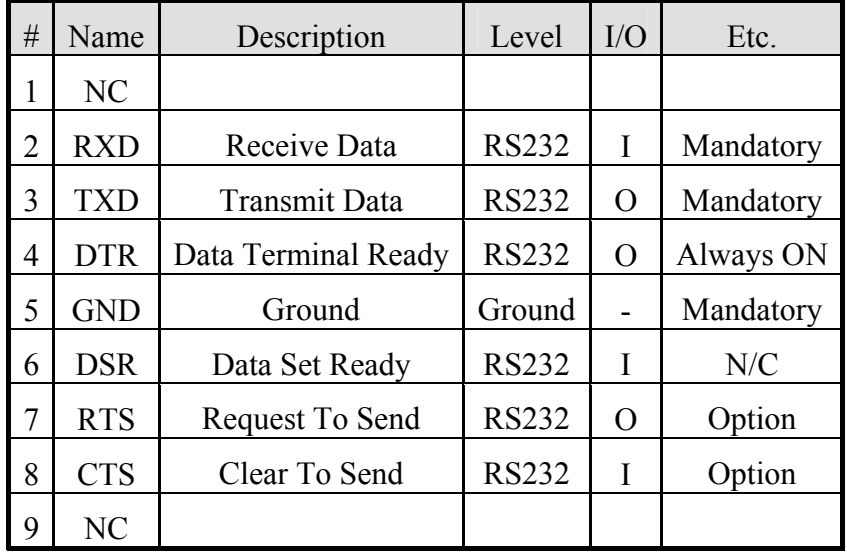

### 1.4.3. Status LEDs

EZL-300L has 5 LEDs.

Each LED functions as follows:

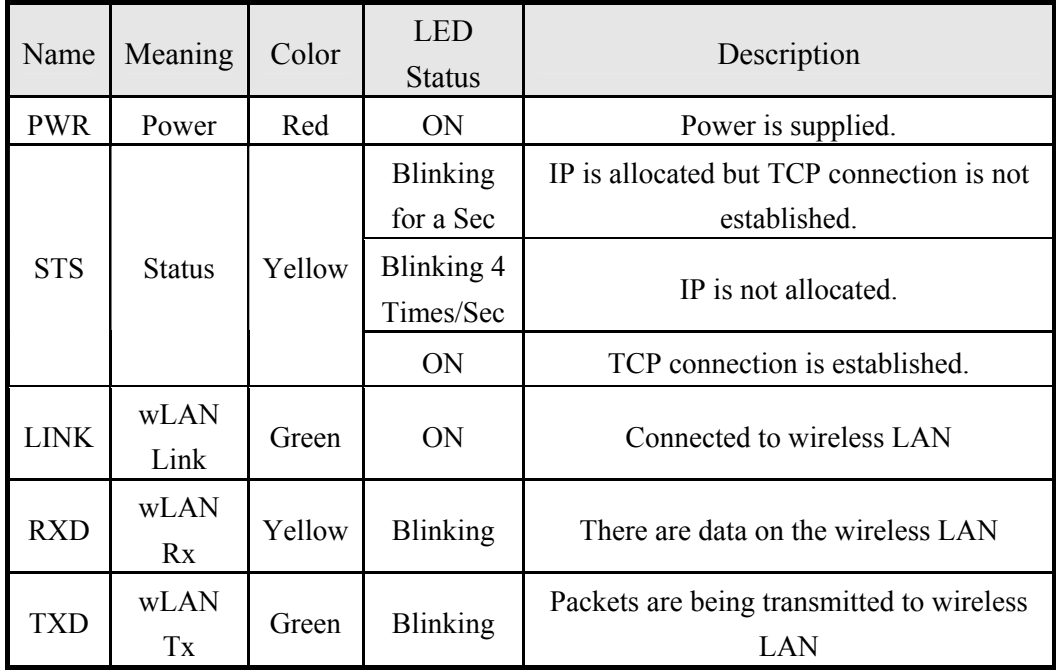

## 1.4.4. wireless LAN Interface

EZL-300L requires a PCMCIA 16bit PC card. The card should be compliant to PRISM. (If you would use a wireless LAN card which is not provided from Sollae Systems, please test or contact us or test it by yourself in advance)

The MAC address of EZL-300L is in bottom of the body, not in PCMCIA card.

## **2. Installation and Test Run**

## 2.1. Installation Method

You can install EZL-300L in the following steps.

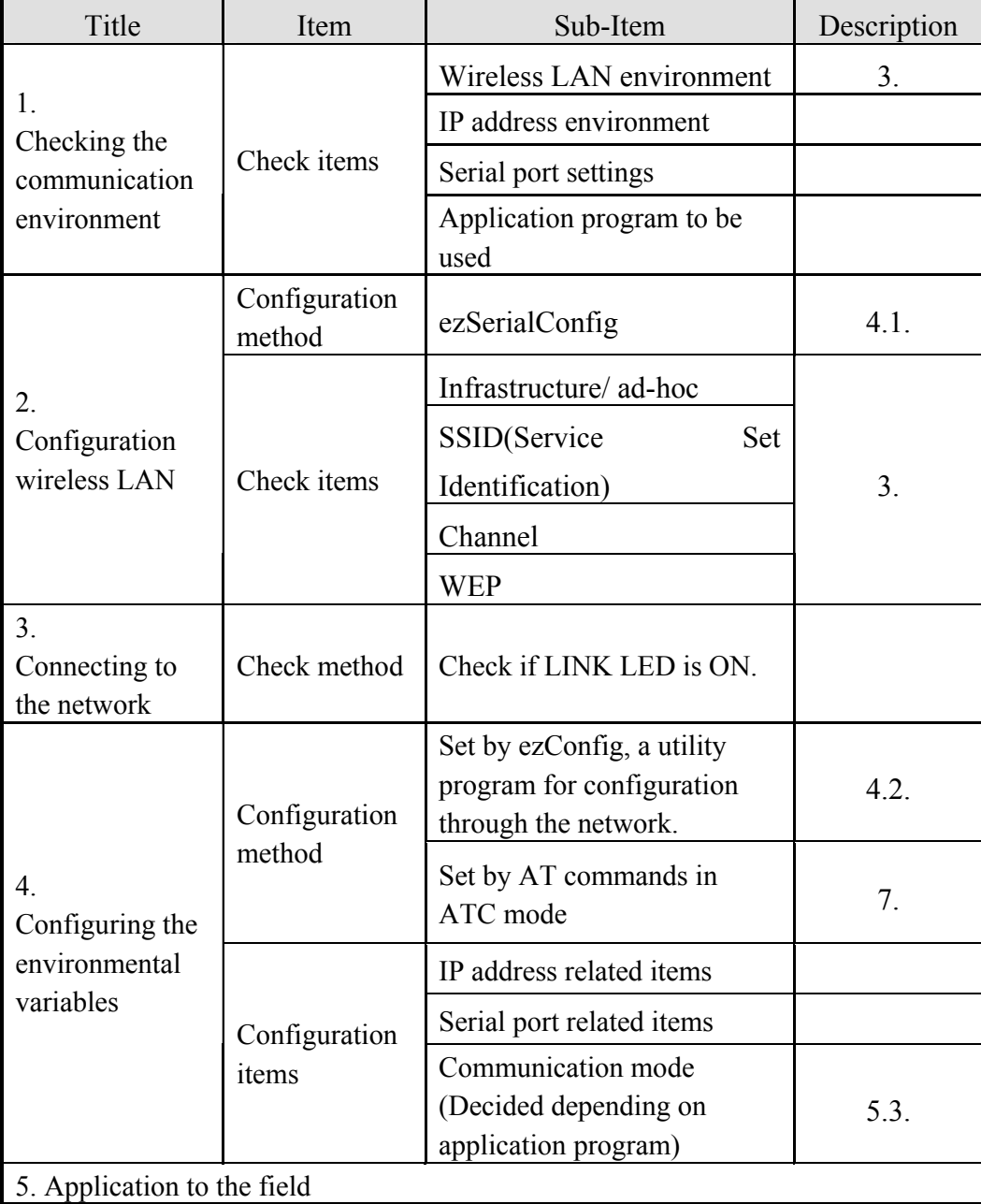

## 2.1.1. Checking the Communication Environment

Before installing EZL-300L, check the network environment where EZL-300L is to be installed, including the followings matters:

- Wireless LAN type(Infrastructure/adhoc)
- Wireless LAN SSID, channel
- WEP and WEP key
- IP address environment (local IP, subnet mask, gateway, etc.)
- Serial port items of the equipment to which EZL-300L is going to be connected (baud rate, data bit, parity, stop bit)
- Application program protocol to be used (TCP/UDP, server/client, etc.)

#### *√ EZL-300L doesn't support authentication protocol, so it cannot be installed in the network that requires authentication protocol.*

) *For application program protocol to be used, see "6. Normal Communication Mode".* 

#### 2.1.2. Configuring the Wireless LAN

Before using the EZL-300L, the user must set wireless LAN-related items. Wireless LAN-related items can be set via ezSerialConfig in a serial configuration mode and ezConfig in Normal mode.

Supply power without PCMCIA card insertion to enter into the serial configuration mode. In the serial configuration mode, the user can set not only wireless LAN-related items but also all setup values of the EZL-300L.

If user wants to configure with ezConfig, EZL-300L should be connected to the wireless LAN. So user should use ezSerialConfig for configuration at the first time.

#### 2.1.3. Connecting to the Network

Insert the PCMCIA card while power is not supplied. Then, connect the device with the EZL-300L using RS232 cable that is compliant with the specification, and supply power. After power is supplied, the LINK LED should be turned on. When the LINK LED is on, it means that a link has been established between the AP and wireless LAN device or between the wireless LAN devices to enable communication between them.

#### 2.1.4. Configuring the Environmental Variables

When network connection is completed, configure the environmental variables such as IP address related items, serial port related items, and communication mode related items through the LAN using "ezConfig," the environmental variable configuration program.

### 2.2. Test Run

You can perform test run according to the following orders. The test run described here is based on the assumption that compose an infrastructure network and the IP address of the PC is set to 10.1.0.2.

#### 2.2.1. Changing PC IP Address

You can change the IP address of your PC as follows:

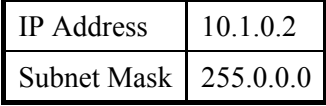

#### 2.2.2. Installing AP

Connect between AP and PC with cross-over LAN cable. And check the link LEDs of AP and PC.

#### 2.2.3. Installing EZL-300L

Insert the PCMCIA card while power is not supplied. Then, supply power. After power is supplied, the link LED should be turned on. When the link LED is on, it means that a link has been established between the AP and wireless LAN device or between the wireless LAN devices to enable communication between them.

## *√ SSID was not configured to EZL-300L, maybe it is impossible to communicate because EZL-300L connected other AP. In this case, user should set the SSID of the AP by using ezSerialConfig.*

#### 2.2.4. Configuring EZL-300L

Configure EZL-300L setting using ezConfig, the ezTCP configuration program, as follows.

Run ezConfig, and click [Search ezTCP] button in the ezConfig window. And, ezConfig program will search all ezTCPs on the local network.

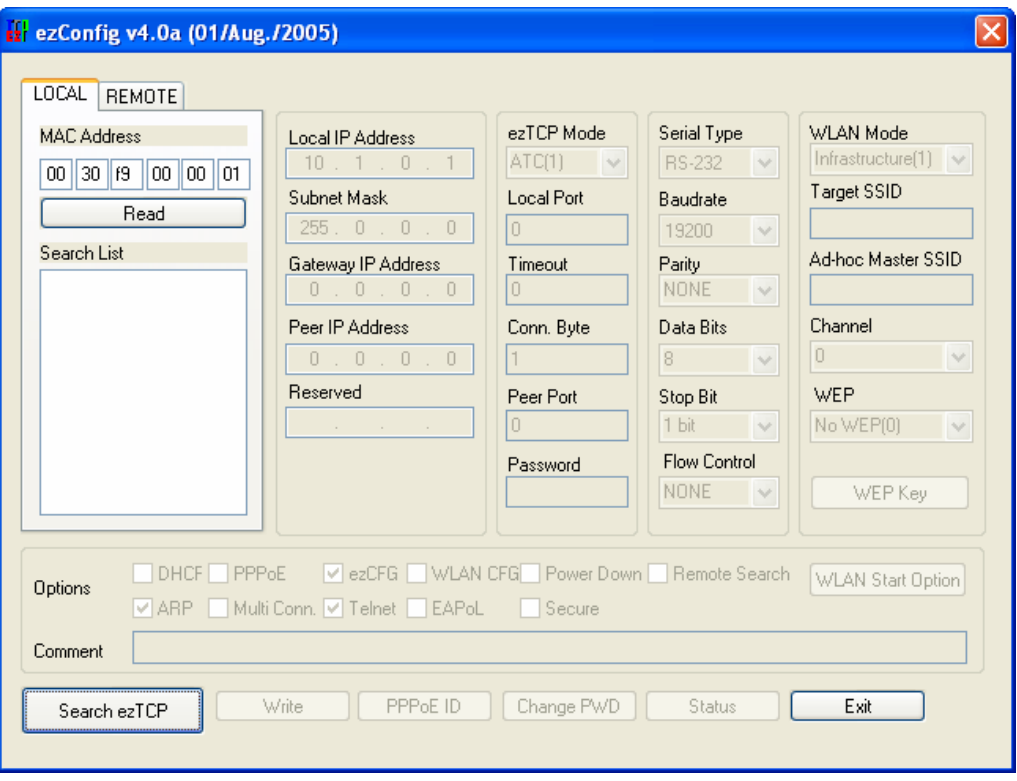

When ezTCP is searched, MAC address of the ezTCP is displayed on the [Search List] window (The MAC address is indicated at the bottom of the product case).

Select the corresponding MAC address, and set the same as shown in the following figure and click [Write] button to save the settings.

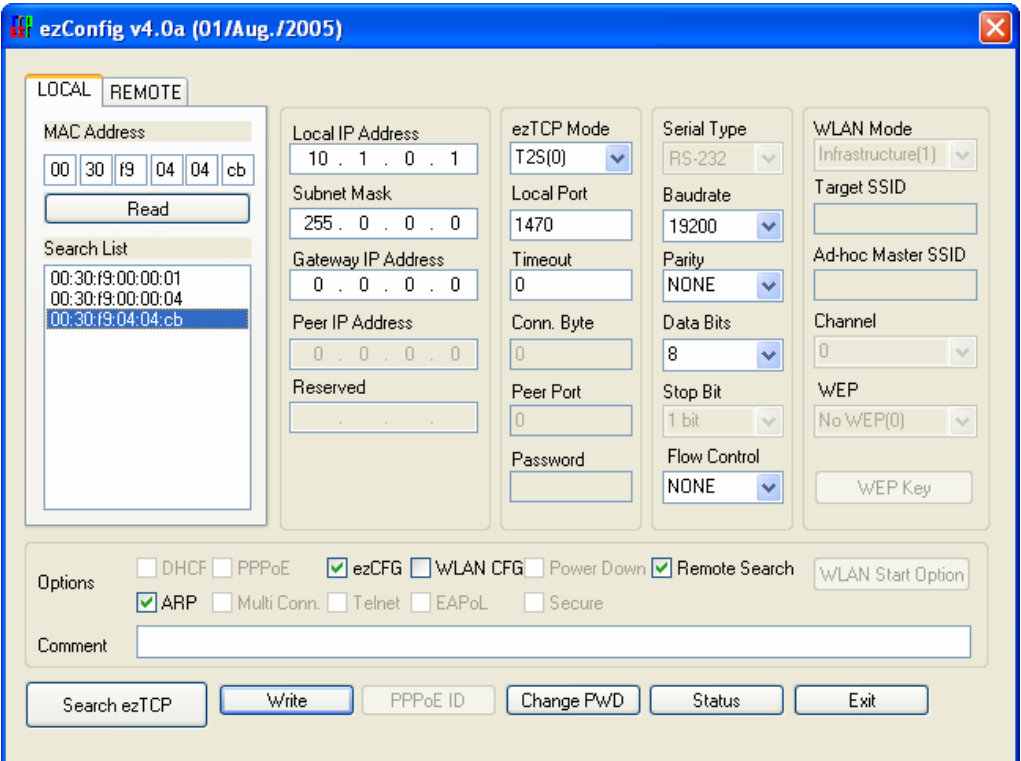

#### 2.2.5. Connecting to the PC Serial Port

Connect the serial port of your PC and that of EZL-300L, using the supplied serial communication cable. Then, run serial communication program such as Hyper Terminal and Teraterm. When the program is run, select the same serial port values as those set to EZL-300L [19200bps, data bit: 8 bits, stop bit: 1 bit, no parity], which will finish the preparation for serial communication.

#### 2.2.6. Communication Test

When the preparation for serial communication is finished, enter the following in the DOS window on your PC, to connect to TCP through Telnet program.

"Telnet 10.1.0.1 1470"

.

When TCP connection succeeds, STS LED of EZL-300L turns ON.

When the STS LED turns ON, enter "123" on the Telnet window, and "123" will appear on the hyper terminal. Enter "ABC" on the hyper terminal, and "ABC" will appear on the Telnet window. Then, communication test is OK.

# **3. Configuring wireless LAN, IP Address, and Environmental Variables**

### 3.1. Items to check the wireless LAN

- 3.1.1. Network Type (infrastructure/ad-hoc)
	- infrastructure

The infrastructure is a network connection mode that allows communication between wireless LAN devices or between the wireless LAN and the wired LAN (Ethernet) through the Access Point (AP). When a network type is set to infrastructure, communication with wired LAN via AP is possible, which allows both wired and wireless Internet communications.

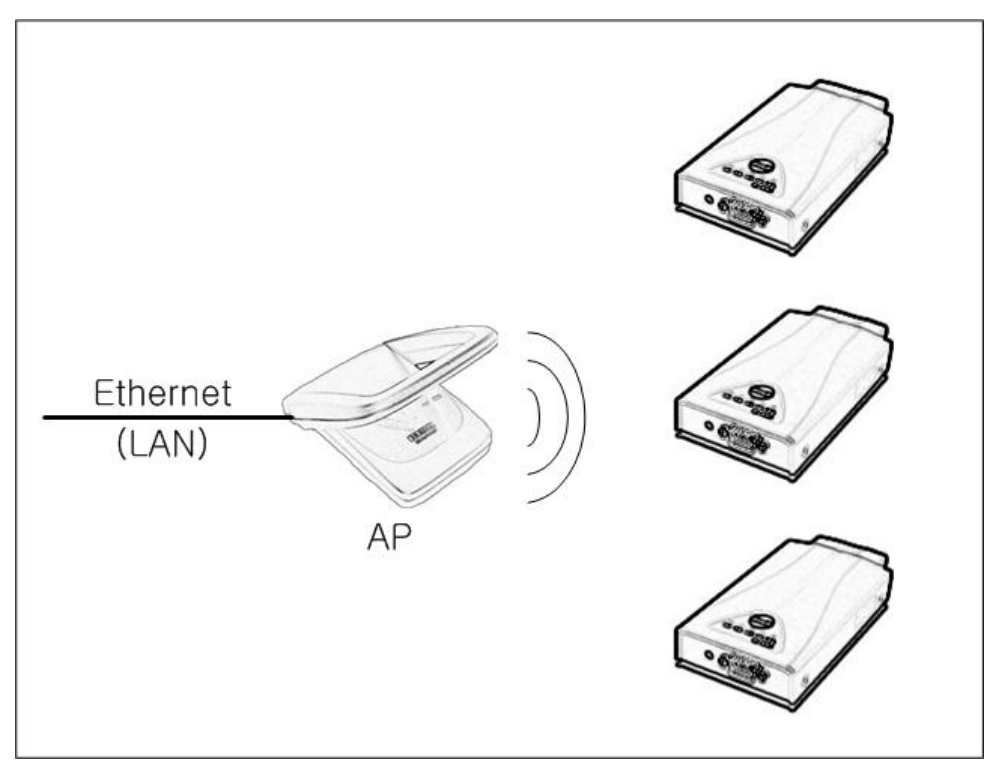

<infrastructure>

#### Ad-hoc (peer-to-peer)

The ad-hoc network is designed to communicate between wireless LANs without any AP. Since communication is established without any AP, the user cannot access an external network or the Internet. This is also called a peer-to-peer mode.

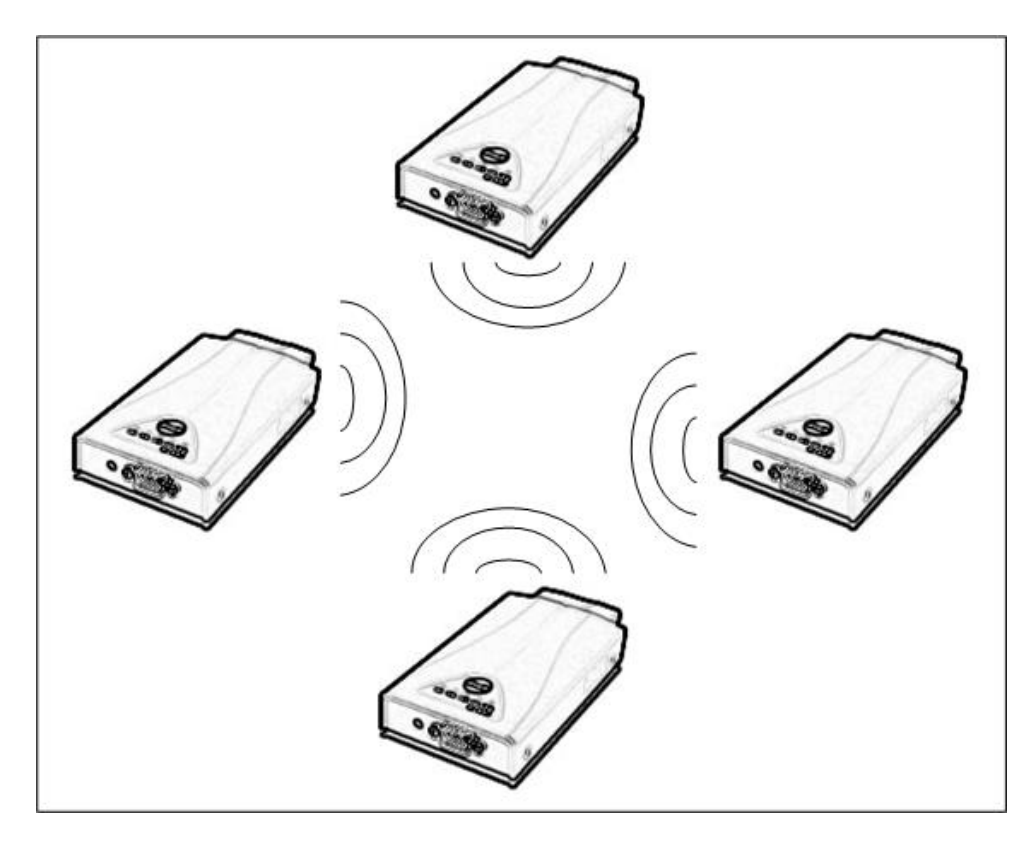

<ad-hoc>

#### 3.1.2. SSID(Service Set Identifier)

When configuring a network, the user can configure different networks using different APs. In this case, the SSID is used to differentiate one network from another. In other words, when configuring an infrastructure network, the user can make communication with the AP which he/she wants to communicate with by setting the SSID of the desired AP in the EZL-300L. For information about SSID of the AP, AP manual or AP configuration program can be referred to. If the user did not set the SSID, the EZL-300L will be connected with the AP that is first found when power is supplied.

The maximum length of the SSID is 32 bytes, and the user can use ASCII code to set the SSID.

#### 3.1.3. Channel

The channel is communication frequency in the network that it belongs to. The channel number is set automatically, though user didn't set it.

#### 3.1.4. Wired Equivalent Privacy (WEP)

This is about security of the wireless LAN. The wireless LAN provides similar security

to that of the wired LAN using the WEP. To use the WEP, the user must set the key value. According to the key value, data is encoded in 64 bits or 128 bits for communication. If the user did not set the WEP, security-related problems may occur.

#### 3.1.5. Authentication Protocol

Some wireless network requires authentication protocol (IEEE802.1x). Because EZL-300L doesn't support any authentication protocol, EZL-300L is not adoptable to some wireless LAN network if the network uses authentication protocol. In this case, use another product of Sollae Systems.

## 3.2. Setting Wireless LAN Items of the EZL-300L

Wireless LAN-related items can be set by ezSerialConfig.

The following table describes each configuration field and their factory setting value.

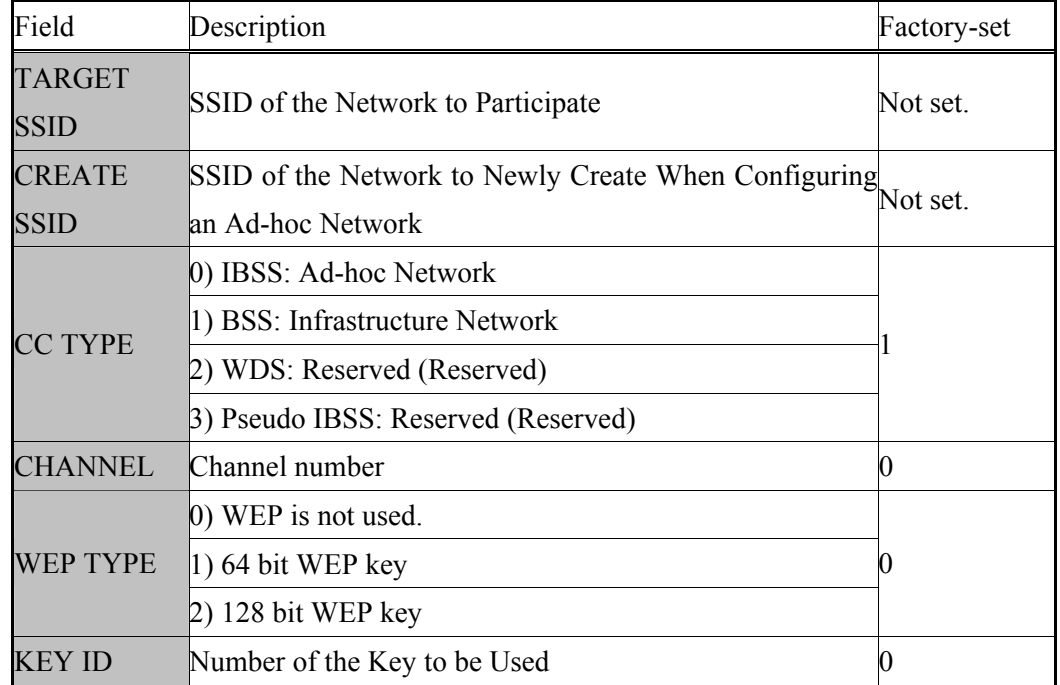

## 3.3. How to Configure the wireless LAN related Items

User can set the wireless LAN related items with ezSerialConfig in the Serial Config Mode and ezConfig in the Normal Communication Mode. EZL-300L also supplies a special option that connect a pre-defined network by Sollae Systems when boots up. That function is required for a circumstance that wireless related items are configured wrongly.

## **4. Configuring Environmental Variables**

The wireless LAN related items, IP address, and serial port variables are should be set to EZL-300L. The configuration items can be set by ezConfig that is configuration utility via network, ezSerialConfig that is configuration utility via serial, and AT command sets in the ATC mode.

<sup>)</sup> *The items that can be configured by AT command set. For more information, see 7. ATC Mode.* 

|                                    | Items                            | Descriptions                                            |
|------------------------------------|----------------------------------|---------------------------------------------------------|
| Wireless<br>LAN                    | <b>WLAB</b> Mode                 | Infrastructure/Ad-hoc                                   |
|                                    | <b>Target SSID</b>               | <b>Target SSID</b>                                      |
|                                    | $Ad-ho$<br>Master<br><b>SSID</b> | SSID for Ad-hoc master                                  |
|                                    | Channel                          | Channel number                                          |
|                                    | <b>WEP</b>                       | WEP encoding bits                                       |
|                                    |                                  | (No, 64 bit, 128 bit)                                   |
|                                    | WEP key                          | WEP key                                                 |
|                                    | WEP key ID                       | Key ID                                                  |
| <b>IP</b> Address<br>related Items | <b>Local IP Address</b>          | <b>IP</b> Address                                       |
|                                    | <b>Subnet Mask</b>               | <b>Subnet Mask</b>                                      |
|                                    | IP<br>Gateway                    | Gateway IP Address                                      |
|                                    | <b>Address</b>                   |                                                         |
|                                    | <b>Local Port</b>                | Local port for server mode                              |
|                                    | Peer IP Address                  | Peer IP address for client mode                         |
|                                    | Peer Port                        | Peer Port for client mode                               |
| <b>Serial Port</b>                 | Baudrate                         | baudrate(bps)                                           |
|                                    | Data Bits                        | Data bits                                               |
|                                    | Parity                           | Parity                                                  |
|                                    | <b>Flow Control</b>              | <b>Flow Control</b>                                     |
| Comm. Mode                         | ezTCP Mode                       | <b>Communication Mode</b>                               |
| Connectio<br>Disconnection         | Conn. Byte                       | Minimum bytes for TCP connection or UDP<br>transmission |
|                                    | Timeout                          | Time out                                                |

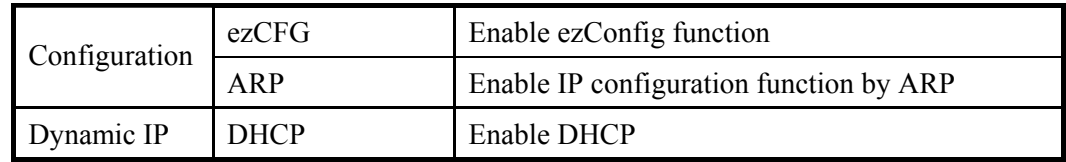

## 4.1. ezSerialConfig

### 4.1.1. Overview of ezSerialConfig

ezSerialConfig is the configuration utility by serial port of EZL-300L. All parameters of EZL-300L can be set by ezSerialConfig.

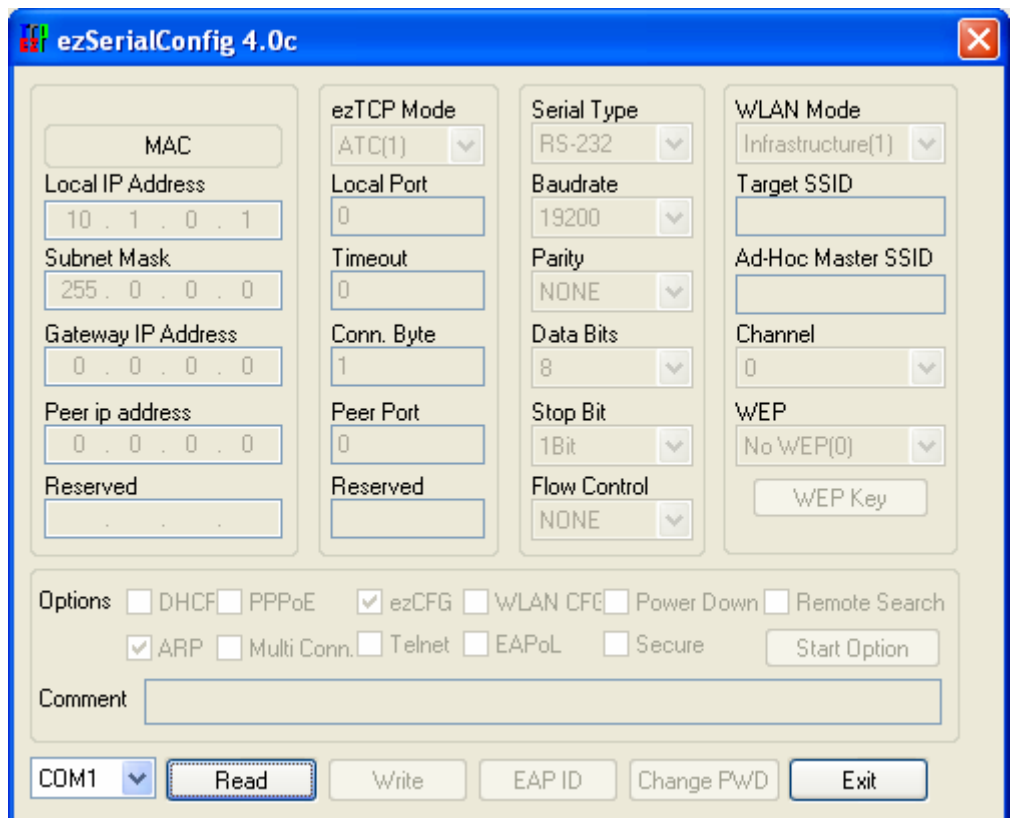

## 4.1.2. Configuration Method

① After connecting EZL-300L without PC card to COM port of PC via a serial cable, Turn on the EZL-300L.

② Execute ezSerialConfig.

③ After selecting COM port in ezSerialConfig, press [READ]. If you press [READ] button, the configuration values of EZL-300L will be shown.

④ After inputting configuration value what you want, Press [WRITE] button. The configuration values will be saved into the EEPROM area of EZL-300L.

## 4.2. ezConfig

The basic environmental variables (IP address related items, serial port items, and etc.) can be set by ezConfig which is an integrated management tool for Windows.

ezConfig is operated in Microsoft Windows(Windows 98, 98 SE, 2000 Pro, ME, XP Pro/Home). Following is the screen shot of ezConfig which is just launched.

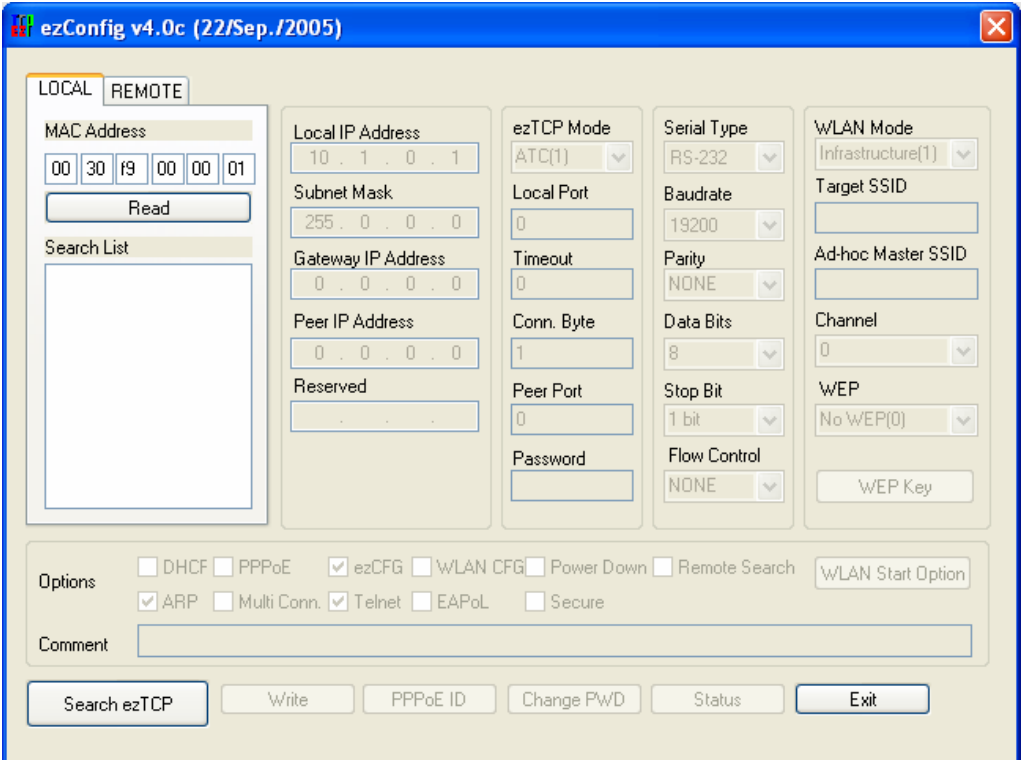

*√ ezConfig can set not only EZL-300L's environmental variables but also other ezTCP series.* 

#### 4.2.1. Communication Type of ezConfig

ezConfig is a configuration utility for ezTCP with UDP via network(wired or wireless LAN). There are two kinds of ways to communicate as following.

#### z UDP local broadcast

All wireless LAN or wired LAN devices can receive the ezConfig UDP local broadcast packets. Because the destination MAC address of the UDP local broadcast packet is ff:ff:ff:ff:ff:ff. User can differentiate each ezTCPs without knowledge of IP address of each devices in this way. ezTCPs that is searched can be distinguished by MAC address.

The Local broad cast packets cannot pass by router, so it can be used only same the local network.

For using local broadcasting, select [LOCAL] tab that is located in left-above in the ezConfig.

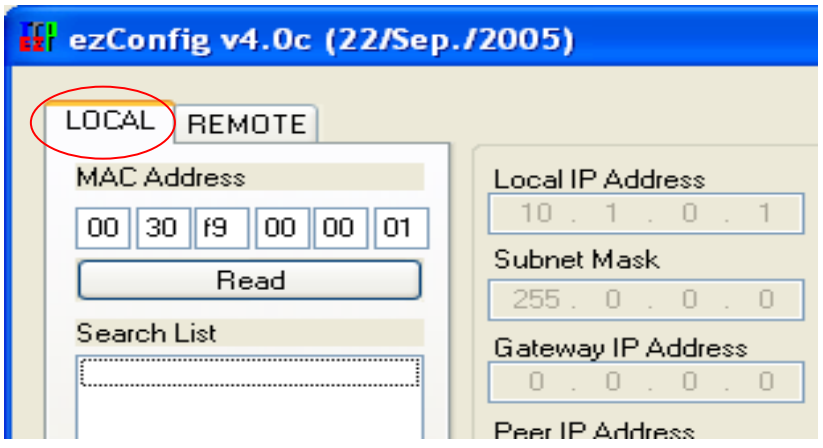

#### $\bullet$  UDP unicast

The UDP unicast communication type communicates by IP address. Because the UDP unicast communicates by IP address, EZL-300L in other network can be configured if the network is connected to local network.. (The UDP port number is 50005.)

For using UDP unicast, select [REMOTE] tab that is located in left-above in the ezConfig.

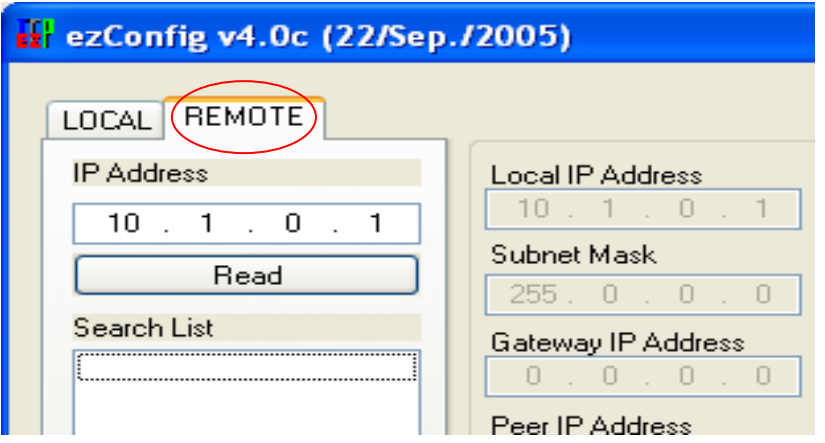

See following table.

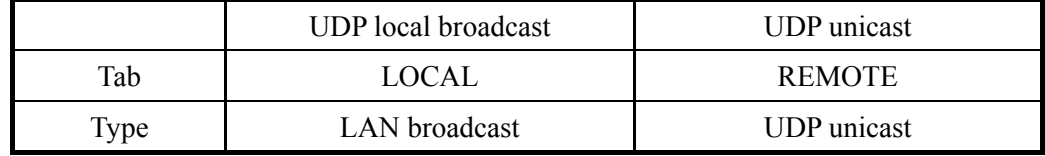

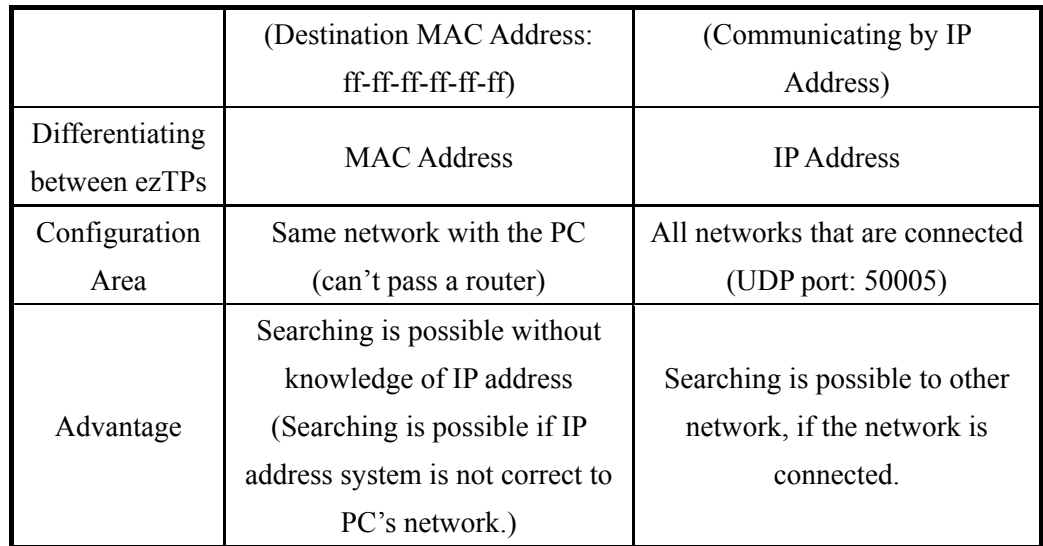

### 4.2.2. Each Button of ezConfig

#### $\bullet$  [Search ezTCP]

This button is used to search for all of the network-attached ezTCPs. The search results will be displayed on the [Search List] box and you can select an item using a mouse or cursor as required. The value displayed on the box indicates the MAC ADDRESS of each ezTCP. The selected setup value of ezTCP will be displayed on the right side.

#### $\bullet$  [Read] – LOCAL Tab

You can see only the ezTCP configuration values if you press this button after entering the 6-digit hexadecimal number printed on the ezTCP main body in the MAC ADDRESS box. It is useful when there are too many ezTCPs attached to the network to search for one from the LIST box.

#### [Read] - REMOTE Tab

If press [READ] button of REMOTE tab after inputting the IP address of EZL-300L, ezConfig sends Request packet(UDP unicast packet, port number: 50005) to the EZL-300L. Before you configure EZL-300L of other network, please check firewalls between PC and EZL-300L.

#### $\bullet$  [Write]

This button is used to save the changed value in ezTCP after modifying the configuration. Make sure not to press this button during operating ezTCP since ezTCP will automatically be reset right after its environment setup value is saved.

#### $[Exit]$

This button is used to close ezConfig. You can also close it by pressing ESC key on the keyboard.

#### [Change PWD]

ezTCP provides User Authentication function to prevent an unwanted person from modifying the configuration. The authentication process is performed through the password string verification. When entering or changing the password strings, you can use this button. Changing the ezTCP configuration details if a password has been entered requires the proper password to be entered in the PASSWORD field.

#### *√ If you forget the password, erase with ezSerialConfig in SerialConfig Mode.*

#### $\bullet$  [Status]

This button is used to read a dynamic status during operating ezTCP. Pressing this button will display a new window, where the time-elapsed after the power is on, the current IP address, and the data throughput of the serial port are indicated. Double-clicking each item on the [Search List] will carry out the same function.

#### 4.2.3. Configuring wireless LAN

User should be careful to configure by ezConfig. If the wireless LAN configuration is wrong, user can't set the environmental variables with ezConfig. To configure, Remove the wireless LAN card, and configure those with ezSerialConfig in the Serial Config Mode.

The following is a example of configuring wireless LAN related items.

① Search ezTCPs with [Read] or [Search ezTCP] buttons. If the ezTCP is searched, select it.

② Check [WLAN CFG] check box, then a new window will be open. Then click Yes button. Then the wireless LAN related items will be active.

③ Press [Write] button after configuring those.

#### • Startup Option

EZL-300L supplies a function that is for miss-configuration occasions. When user set the Startup Option, EZL-300L try to connect to a special network in boot time in the Normal Mode.

If [WLAN Start Option] button is pressed, the following window will be shown.

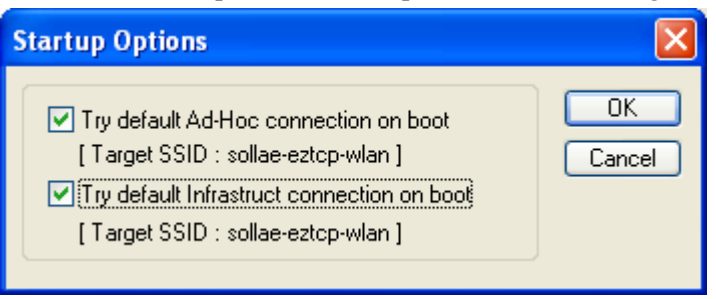

EZL-300L will operate like below according to each check boxes.

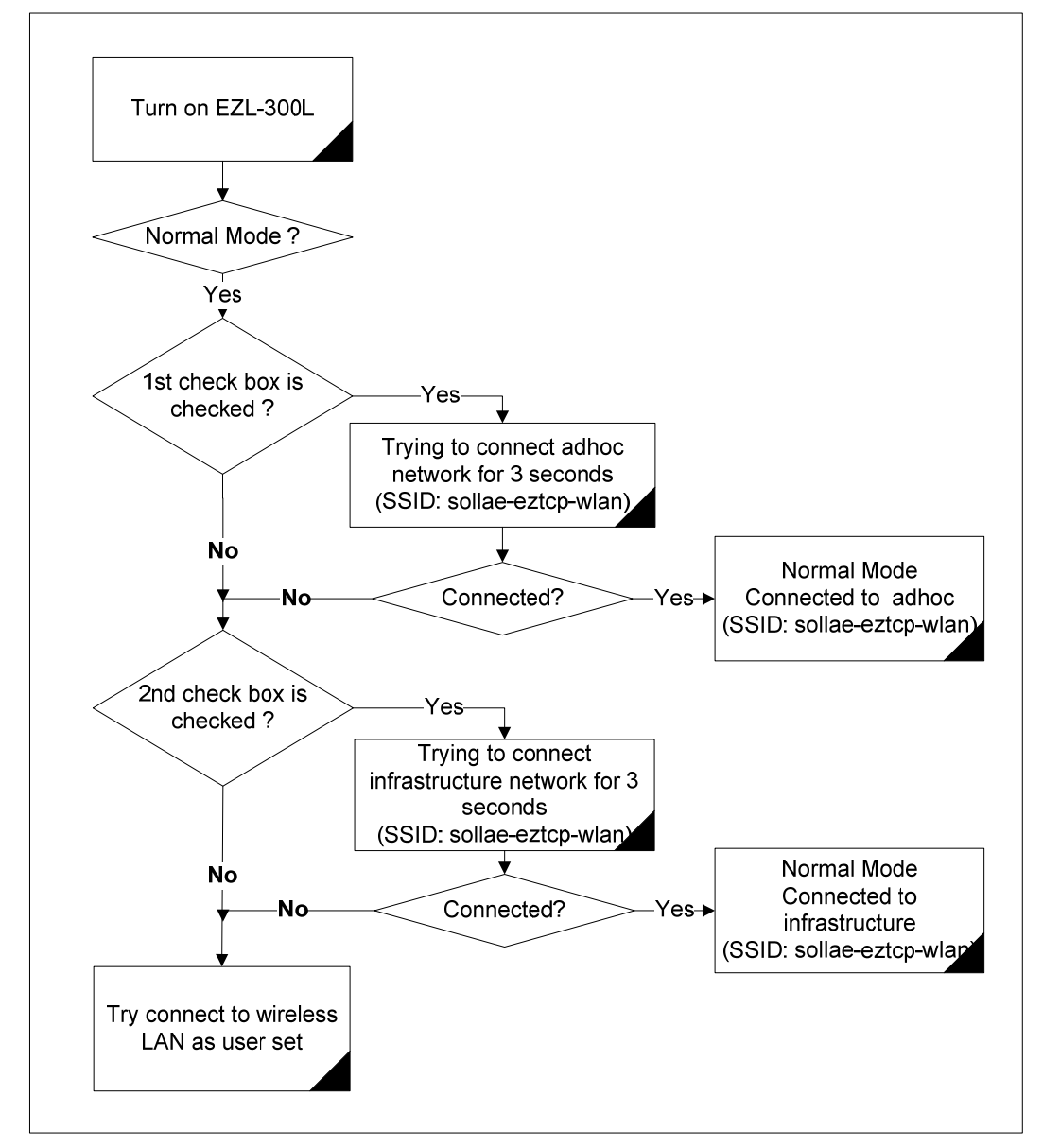

#### 4.2.4. The example of configuration with ezConfig

The following example shows how to read and change ezTCP's basic functions in the LOCAL tab. Try to change ezTCP setup value according to the following sequence:

• When the ezTCP power is turned on and the LAN cable is connected correctly, pressing [Search] or [Read] button will display the following window:

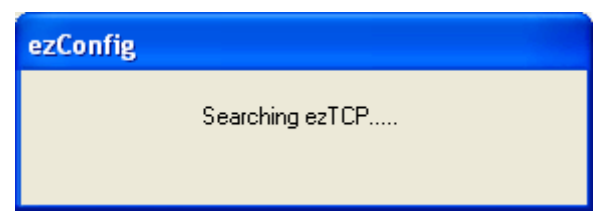

.

z If a network-attached ezTCP is detected, the following message will be displayed. If a message pops up indicating that there is no response from ezTCP, check that the power is turned on and the cable, or wireless LAN card are connected correctly, then try pressing [Search] or [Read] button.

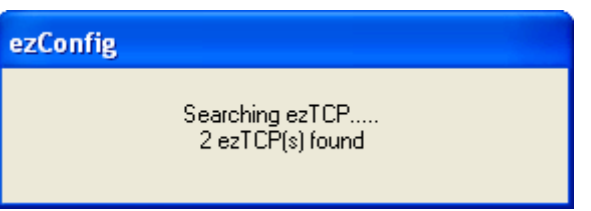

If more than one ezTCP are detected, ezTCP's MAC ADDRESS will be displayed in the [Search List] box on ezConfig. Check if the MAC ADDRESS displayed in the [Search List] window corresponds to that printed on ezTCP main body. The following screen shows this process:

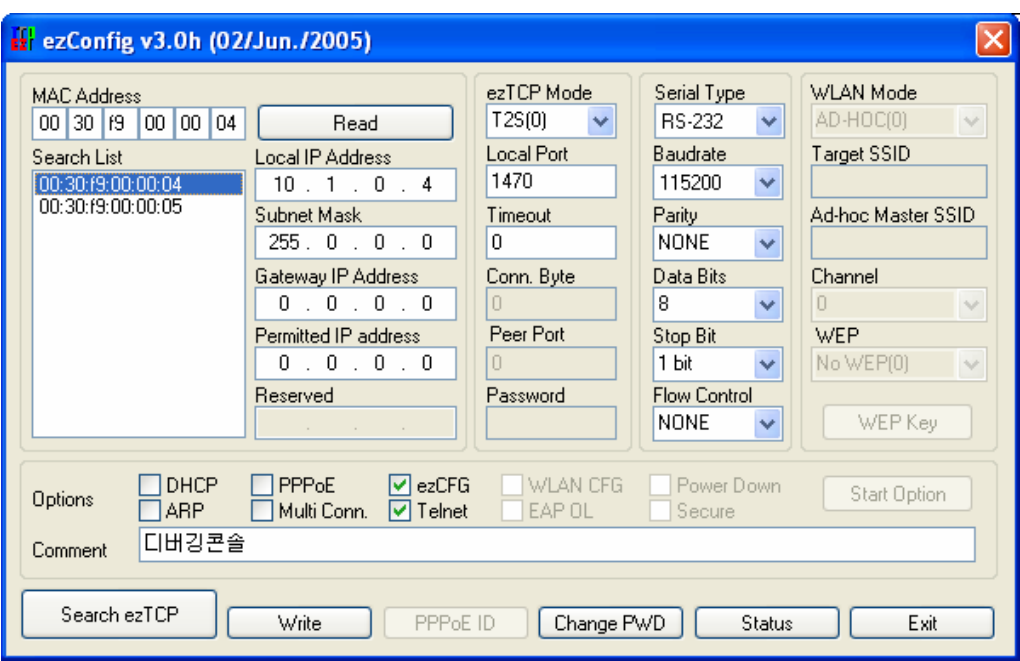

- Set [ezTCP Mode], [Local IP Address], [Local Port], and serial port related items. After setting press [Write] button. If there is any error during writing process, check the LAN between PC and EZL-300L.
- Check if the set IP address is correct with ping command in DOS prompt. Following is the message if the IP address is OK. If "Request timed out" message is shown, check IP address.

C:\>ping a.b.c.d Pinging a.b.c.d with 32 bytes of data: Reply from a.b.c.d: bytes=32 time=1ms TTL=64 Reply from a.b.c.d: bytes=32 time=1ms TTL=64 Reply from a.b.c.d: bytes=32 time=1ms TTL=64 Reply from a.b.c.d: bytes=32 time=1ms TTL=64

#### 4.2.5. AT command

In ATC mode, the user can set environment variables through the serial port using AT command.

) *For more information, See "7. ATC Mode".* 

## 4.3. Setting IP Address-related Items by DHCP

 Under environment with a network operating a DHCP server, DHCP protocol allows the user to automatically set the IP address, subnet mask, gateway, and name server of EZL-300L. Using DHCP automatic setup function requires the user to check [DHCP] item on ezConfig. Note that the user may have to check [ARP] item according to the type of DHCP servers.

## *√ DHCP cannot be used in T2S and U2S mode.*

## **5. Operation Mode**

## 5.1. Operation Mode Overview

#### 5.1.1. Overview

EZL-300L has three modes - Normal communication mode, Serial Config mode, and ISP mode. Normal communication mode is the data communication mode operating in the normal state. In Serial Config mode, the user can set environment variables through the serial port. In ISP mode, the user can download firmware to operate the EZL-300L.

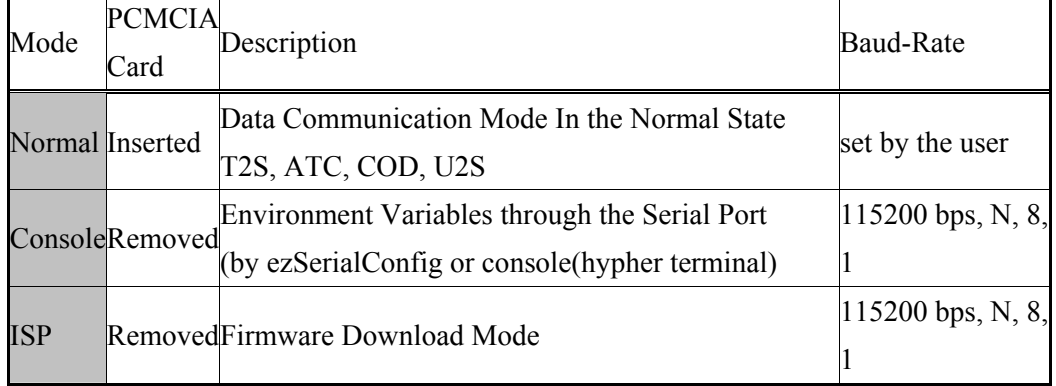

#### 5.1.2. How to Initiate Each Operation Mode

#### Normal Mode

If power is supplied with the PCMCIA card inserted, the EZL-300L operates in Normal communication mode. When the EZL-300L enters into Normal mode, the EZL-300L attempts a wireless LAN connection, and the link LED is turned on after wireless LAN LINK connection is established.

#### • Serial Config Mode

Connect the serial port of the EZL-300L with the PC or notebook computer, and execute a ezSerialConfig. Then, supply power without the PCMCIA card inserted.

#### **ISP** Mode

Connect the serial port of EZL-300L to a PC or a notebook, run serial communication program (Teraterm, etc.) using which you can send binary data, and then configure the serial port as follows: 115200 bps, 8 data bits, no parity, 1 stop bit, no flow control.

Press ENTER(CR, 0x0d) in the serial terminal as soon as power-on without PCMCIA card. Then 000 message will be shown, then input 'flash'.

The following is the message displayed on the serial terminal when EZL-300L is

connected to the serial port in ISP mode.

 000 100 AVR/64 BOOTLDR 10 SOLLAE SYSTEMS 203 vender: 0x1F, device code: 0x35

The Following describes the booting sequence.

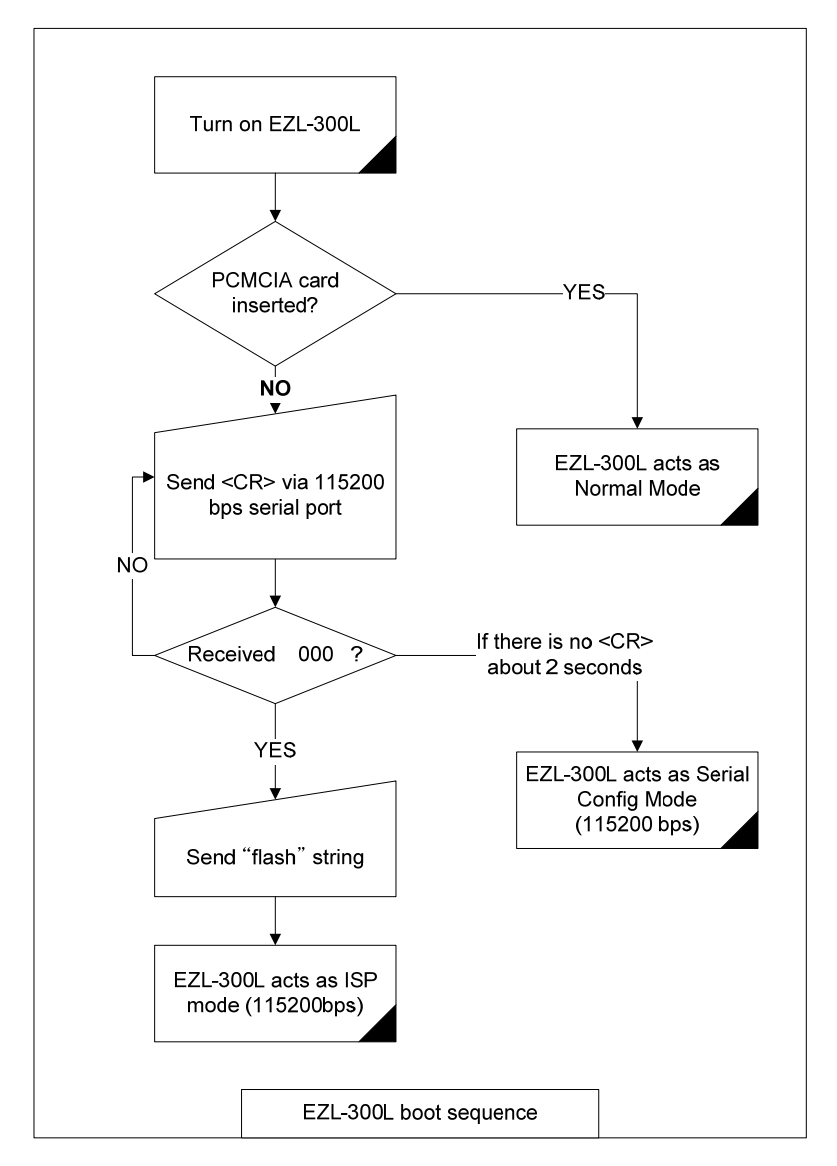

User can download more easily if user use the wflash that is supplied by Sollae Systems.

## 5.2. Serial Config Mode and ISP Mode

### 5.2.1. Serial Config Mode

User can configure all parameters in the Serial Config Mode.

#### 5.2.2. ISP Mode

User can download up-to-date firmware that is supplied by Sollae Systems in the ISP mode via serial.

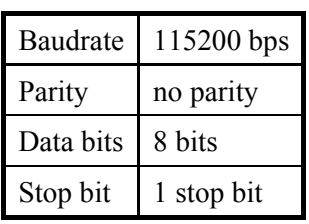

The following is the firmware download sequence.

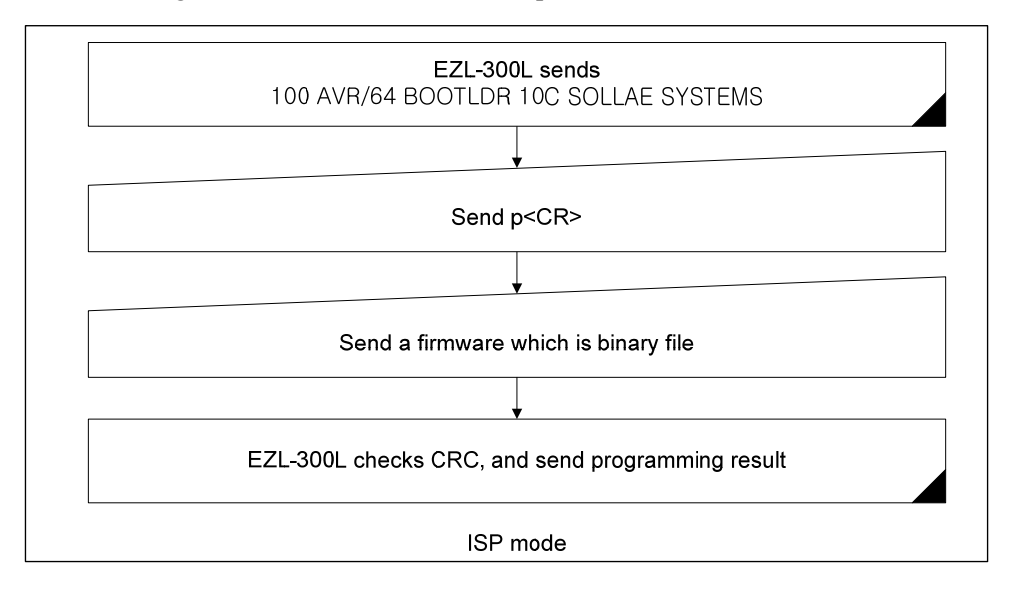

) *You can also download the firmware easily if you use 'wflash' that is provided by Sollae Systems.* 

## 5.3. Normal Communication Mode

Normal communication mode is for using normal function of EZL-300L.

EZL-300L operates as the Normal communication mode if user power on the EZL-300L with inserting wireless LAN card.

Normal communication mode can be classified into four modes – T2S, ATC, COD, and U2S – each of which is described in the following table.

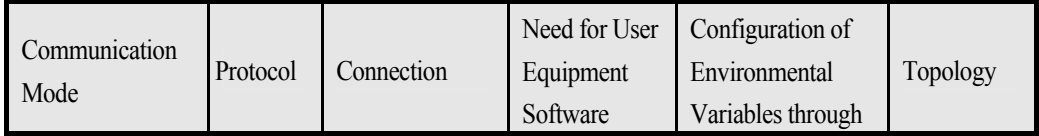

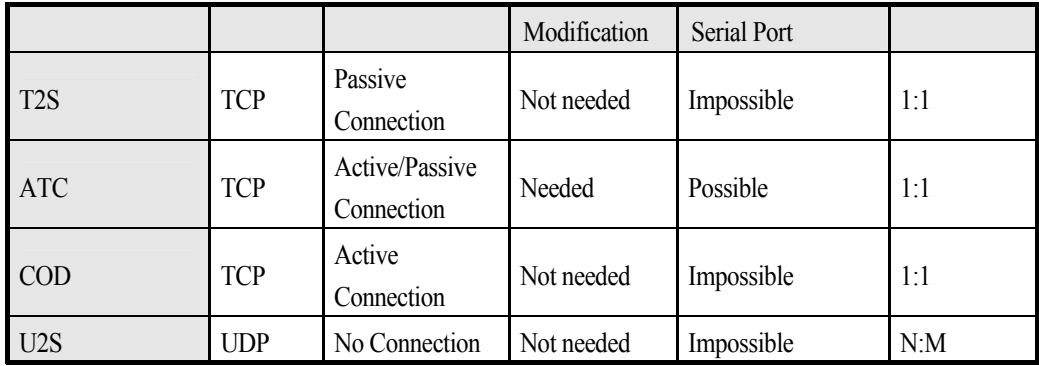

TCP protocol requires connection process. The connection is always established as 1:1 connection. At this time, the host waiting for connection (passive connection) is called a server and the one attempting to connect (active connection) is called a client. On the other hand, UDP communicates by block unit without connection process. As UDP does not require connection, numbers of hosts can communicate at the same time.

) *For more information on communication modes, refer to the next chapter.* 

## **6. Normal Communication Mode**

## 6.1. T2S (TCP To Serial)

In T2S mode, the EZL-300L functions as a server.

When a host connects to predefined local port, the EZL-300L accepts a TCP connection. When the EZL-300L accepts TCP connection, then the TCP connection is established. After connection is established, TCP/IP processing is performed on the data coming to the serial port, which is then transmitted to the remote host. And the TCP/IP data coming from the remote host is TCP/IP-processed and transmitted to the serial port to establish data communication. (Data coming to the serial port before TCP connection is established will be ignored.)

Because T2S is server mode, user should prepare the client program to connect, and T2S cannot be used in DHCP environment.

If EZL-300L is being connected, another connection can't be established.(EZL-300L supports only one connection.)

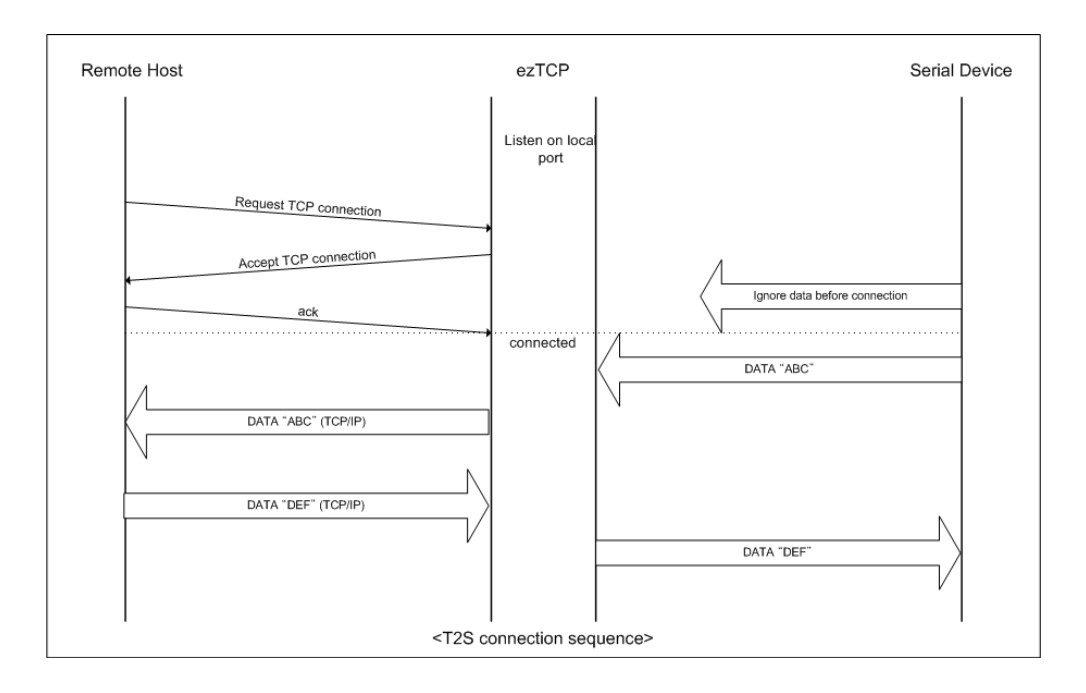

Set the following for T2S mode:

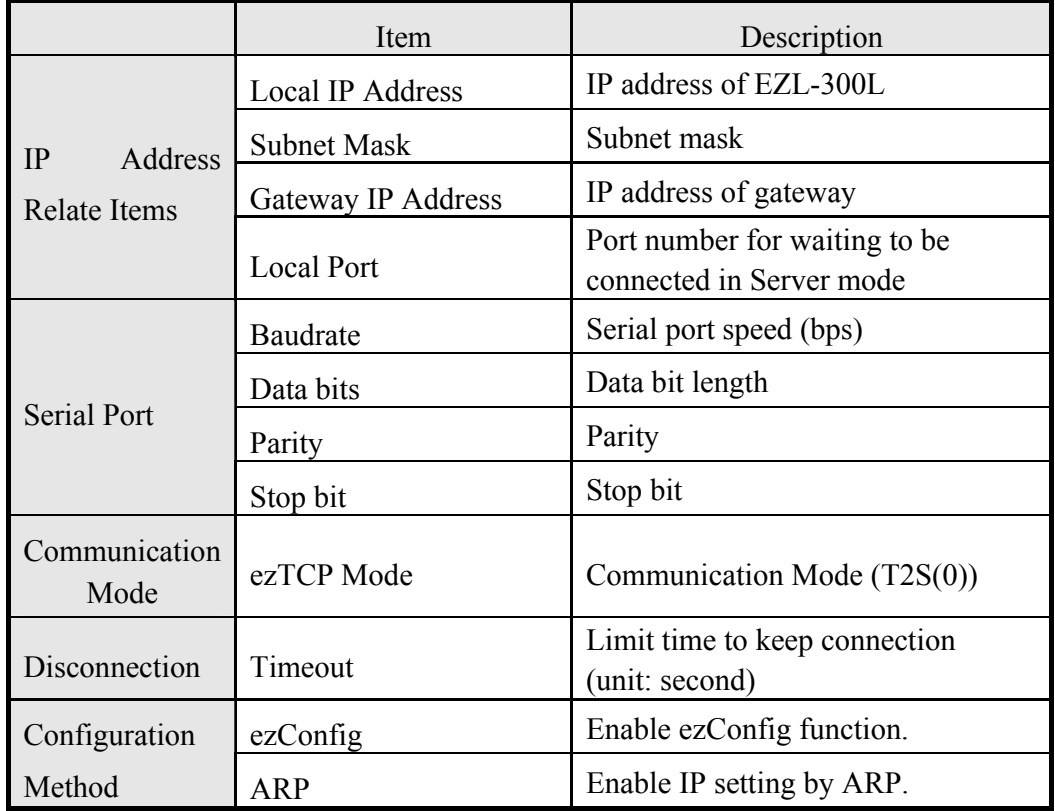

#### $\bullet$  Timeout

If [Timeout] item is set and there is no data transmission for [Timeout] time, the connection is disconnected.

If [Timeout] is 0, EZL-300L sends TCP keep-alive packets every 10 seconds. If there is no response on the keep-alive packets 5 consecutive times, the connection will be disconnected.

#### $\bullet$  ARP

If ARP item is set, EZL-300L use an IP address temporarily, the IP address is the destination IP address of the first packet to the EZL-300L.(The destination MAC address of the packet is the EZL-300L's MAC address.)

This function is used very specially, so you can uncheck this item.

## 6.2. ATC

In ATC mode, the user can control the EZL-300L in a similar way to controlling the modem using AT command. In ATC mode, only a TCP connection is possible and both the server and the client can be configured.

In ATC mode, the AT command allows the user to set environment variables including the IP address and control TCP connection and disconnection

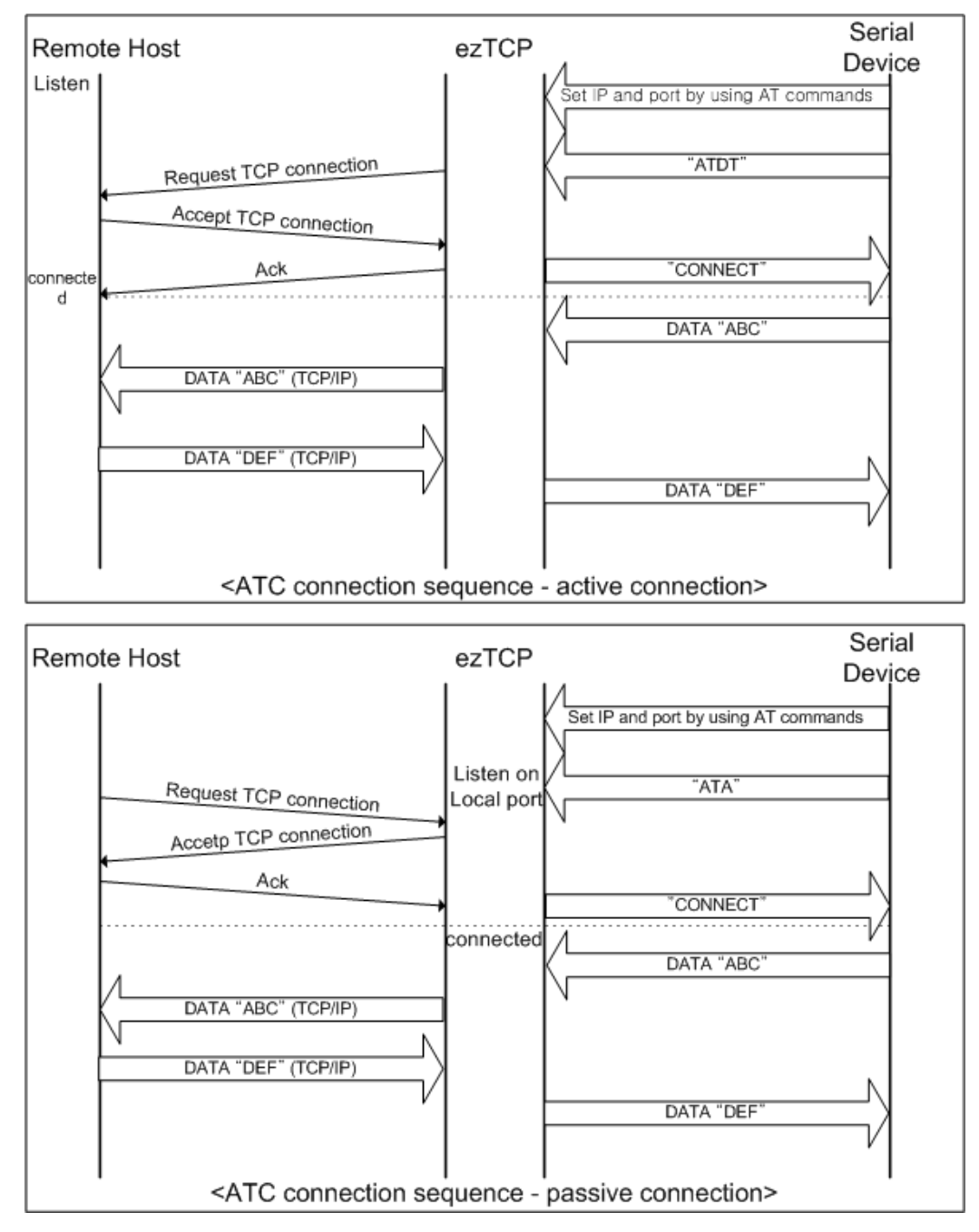

Set the following for ATC mode.

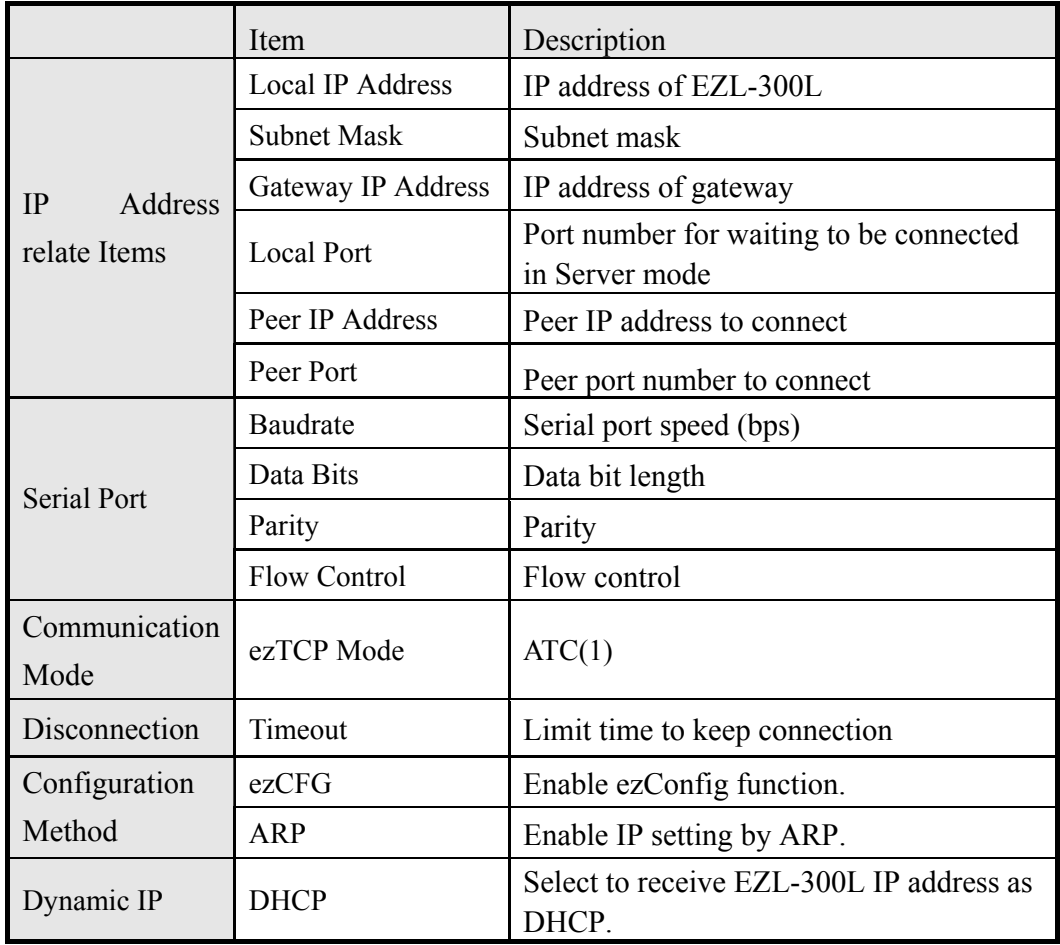

) *See next chapter for more information about AT command set.* 

## 6.3. COD

In COD mode, the EZL-300L functions as a client.

When data of the pre-specified size [Conn. Byte] comes to the serial port, the EZL-300L attempts a TCP connection to the TCP port [PEER PORT] of the preset host IP [PEER IP ADDRESS]. If the remote host accepts the TCP connection, TCP connection will be established.

If [Conn. Byte] is 0, EZL-300L tries to connect to the pre-defined host as soon as it power on.

Data coming to the serial port after connection establishment is TCP/IP-processed and transmitted to the remote host. And, data coming from the remote host is TCP/IPprocessed and transmitted to the serial port for data communication.

If [Timeout] item is set and there is no data transmission for [Timeout] time, the connection is disconnected.

If [Timeout] is 0, EZL-300L sends TCP keep-alive packets every 10 seconds. If there is no response on the keep-alive packets 5 consecutive times, the connection will be disconnected.

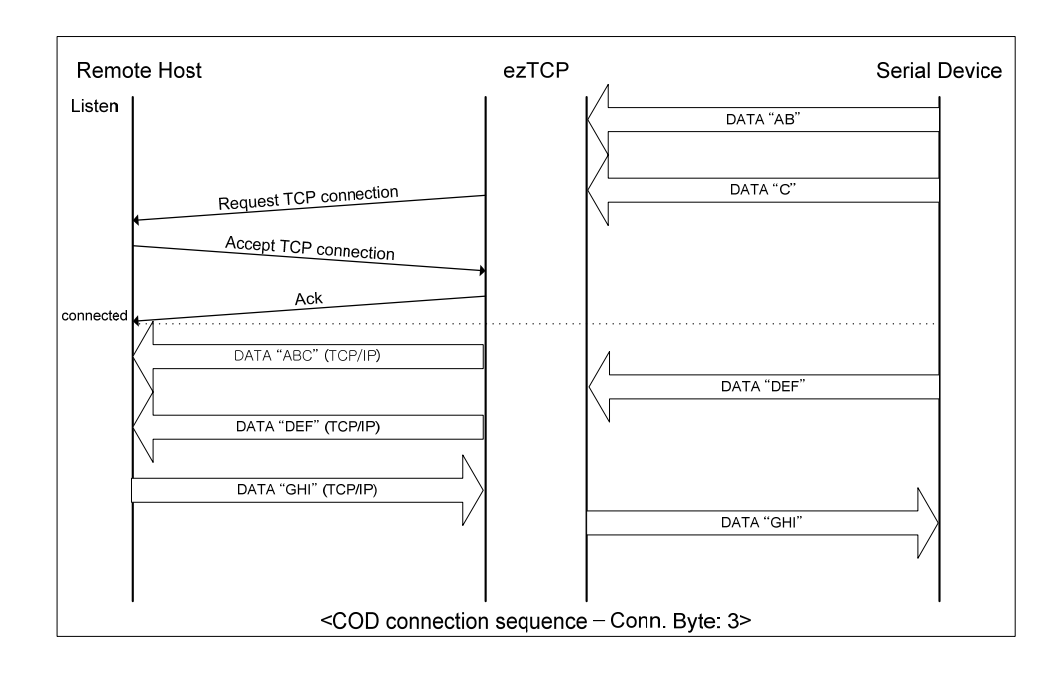

Set the following for COD mode.

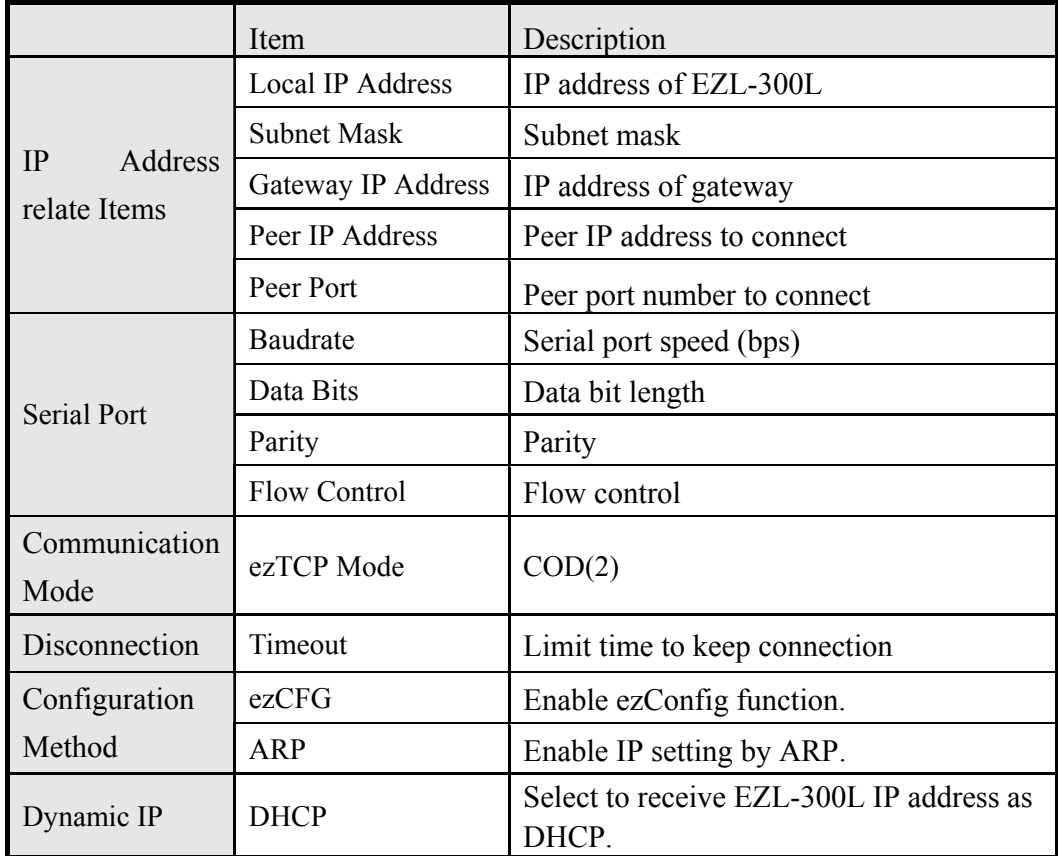

## 6.4. U2S

U2S mode allows for UDP communication.

In UDP mode, data are transmitted in blocks, which requires dividing data coming to the serial port into blocks before transmitting data. A procedure for dividing data into blocks is as follows:

If data of pre-specified bytes [Conn. Byte] comes to the serial port of the EZL-300L or if a specified period of time [Tiemout] elapses after first data reception, all data received for the same period is recognized as one block which is then transmitted to the UDP. The [Timeout] unit is 10ms. If [Timeout] is set to 2, the time period is between 20ms and 30ms.

Since UDP communication does not require a connection procedure, the user can establish N-to-M communication via multicast and broadcast.

DHCP cannot be used in U2S mode.

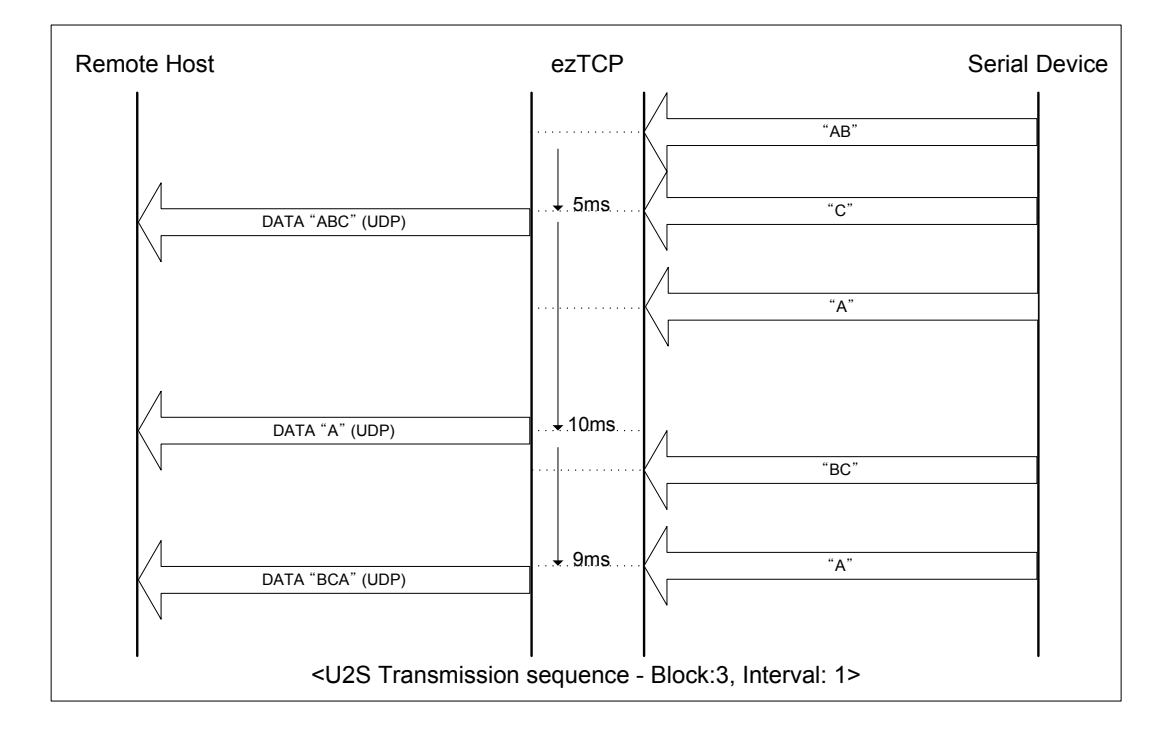

Set the following for U2S mode.

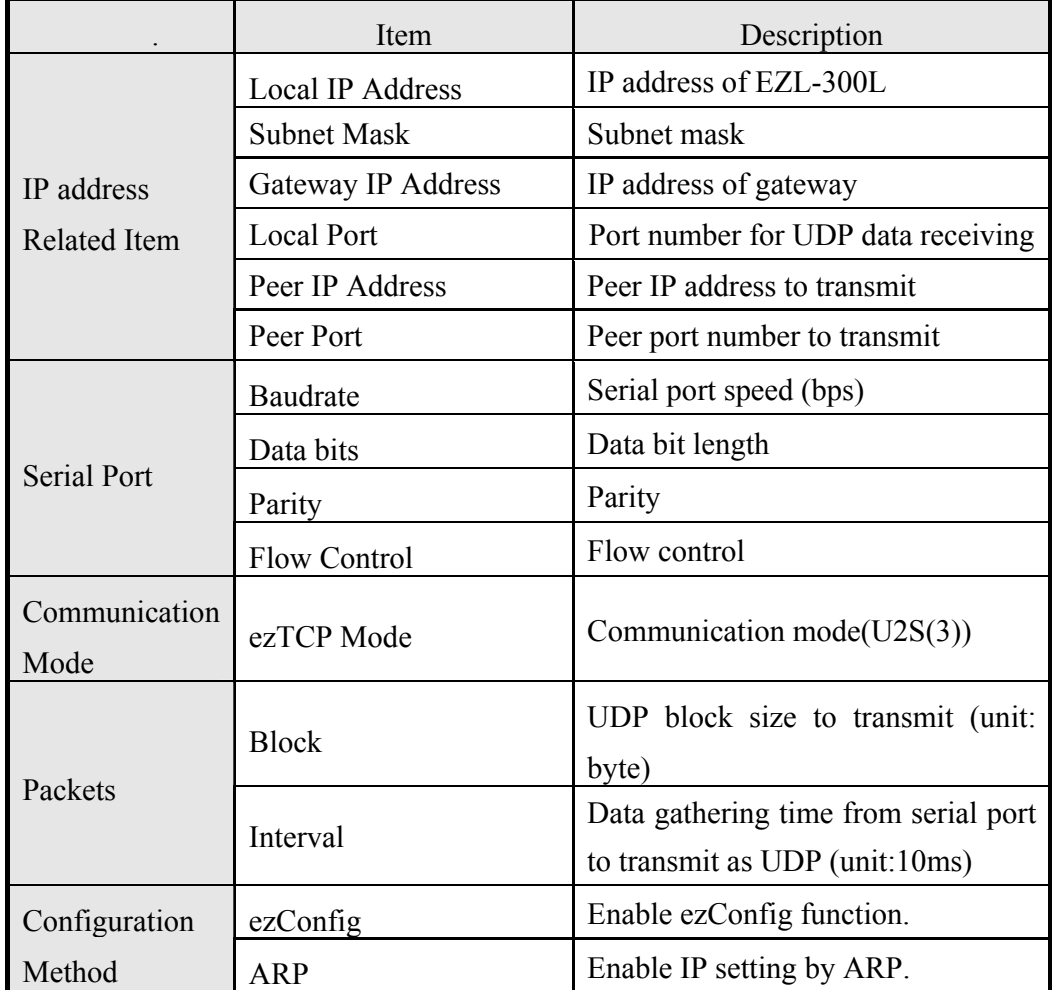

## **7. ATC Mode**

### 7.1. Overview

EZL-300L can be controlled by AT commands in ATC mode. For example, the peer host IP address can be set by AT+PRIP command and connect to the host by ATD command. Therefore, EZL-300L communicates several hosts alternatively.

And also, it provides passive connection function by ATA command.

#### 7.1.1. AT command format

AT commands start with AT, and end <CR>.

AT command format is followed.

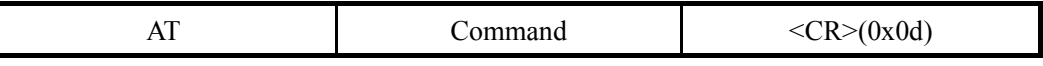

The response code to AT command is followed.

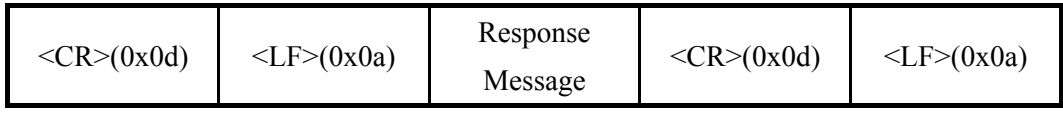

Response Message

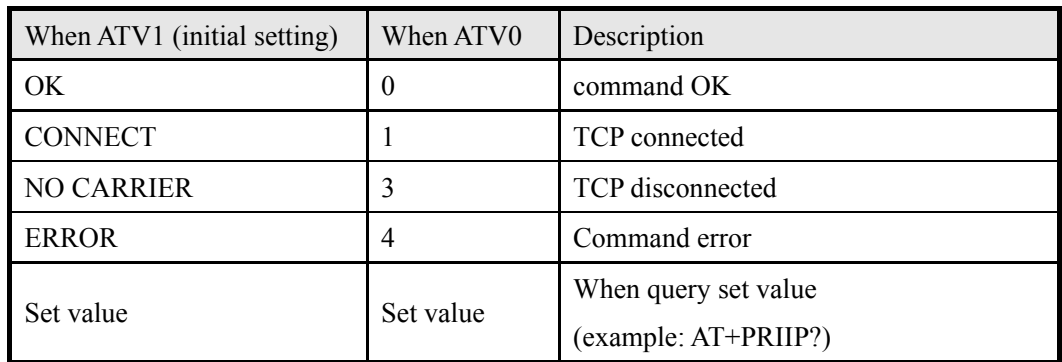

## 7.2. Basic AT Command Set (Example: ATA, ATD etc.)

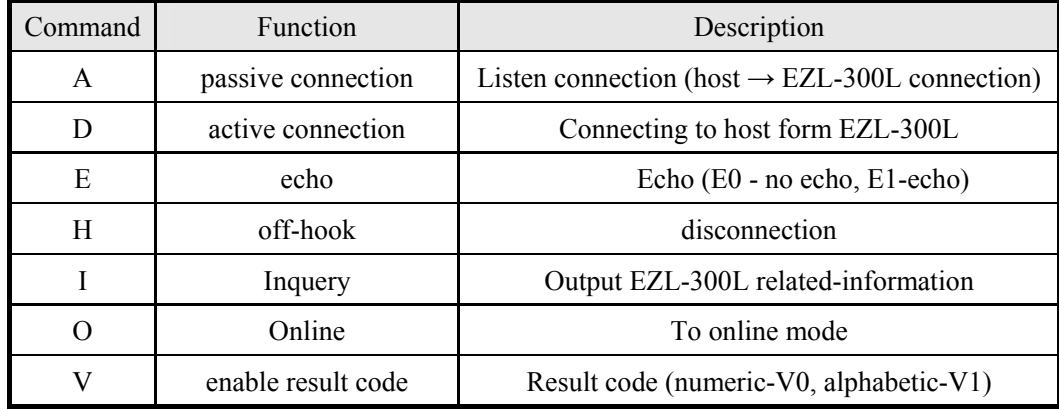

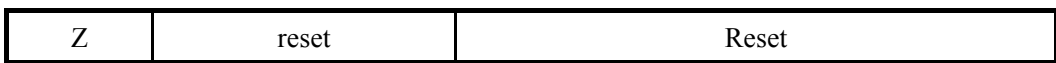

## 7.3. Extended AT Commands (Example: AT+PLIP etc.)

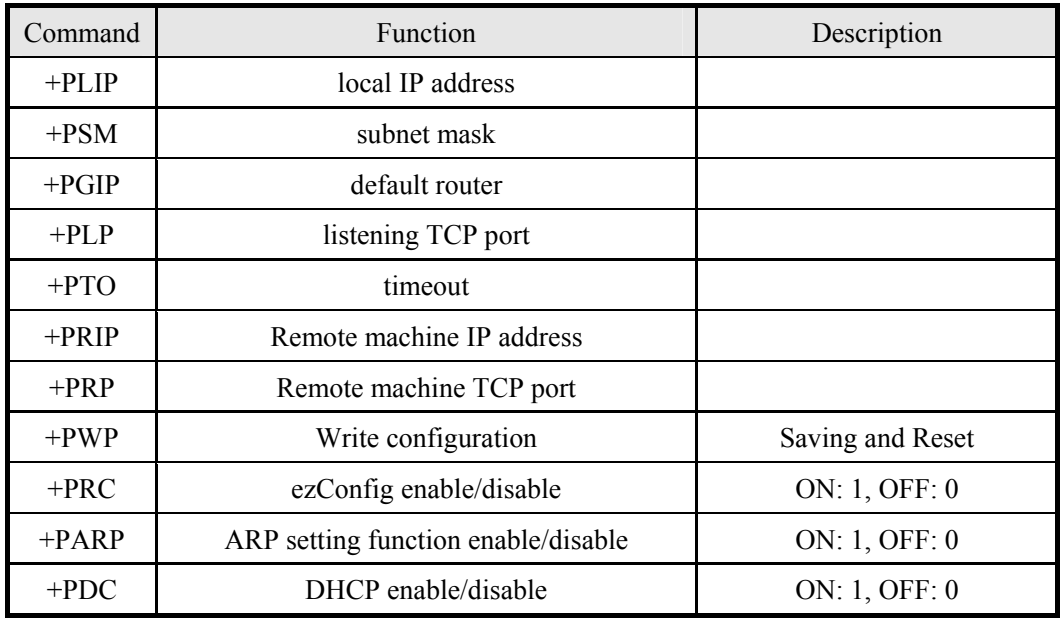

## 7.4. Online State and Online Command State

It is online command mode during disconnected. AT commands can be used in online command mode. After TCP connection, AT commands cannot be used. To use AT commands during the connection, change state to online command state.

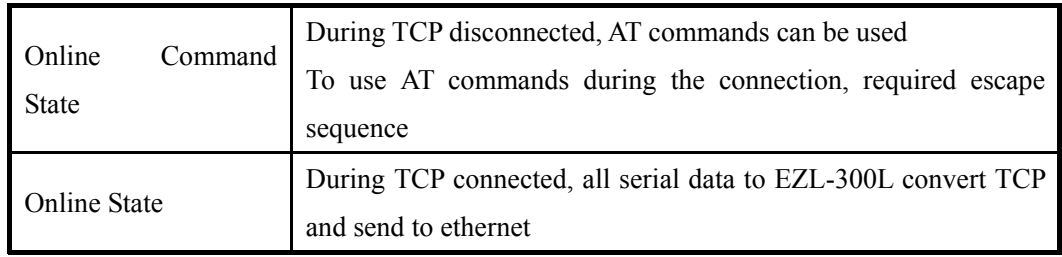

#### 7.4.1. Changing Online State to Online Command State

To change online state to online command state during the connection, +++ string should be transmitted to EZL-300L as following time interval.

When transmitting  $++$  string to EZL-300L,  $++$  string will be sent to peer host.

The time from final data the first '+' data of  $\vert$  No data over 500ms(guard time)

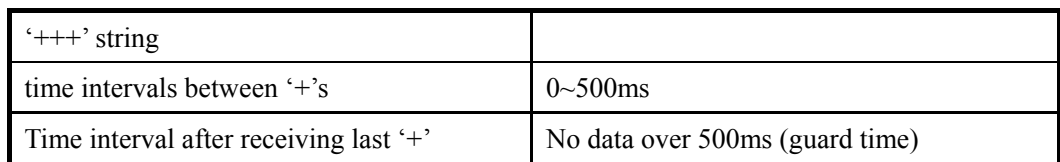

## 7.4.2. Changing Online Command State to Online State

If EZL-300L's state is in online command state during TCP connection, EZL-300L's state can be changed into online state by an ATO command.

## 7.5. Example of Configuration with AT Command

## 7.5.1. Query with AT commands

If user send a ? after AT command, EZL-300L sends the value of the item.

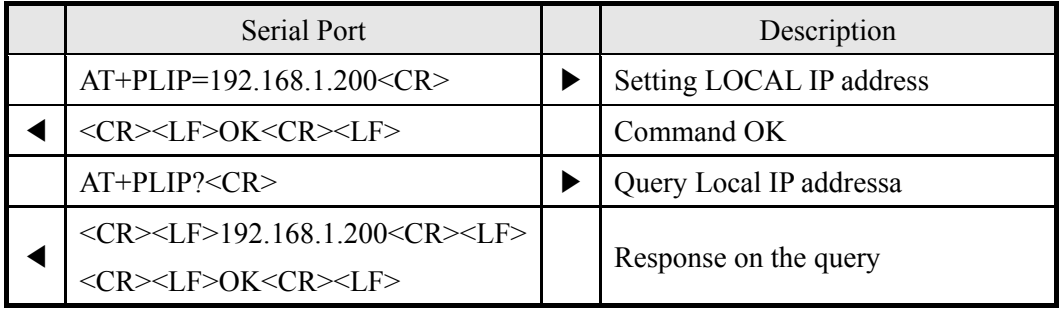

#### 7.5.2. Configuring with AT commands

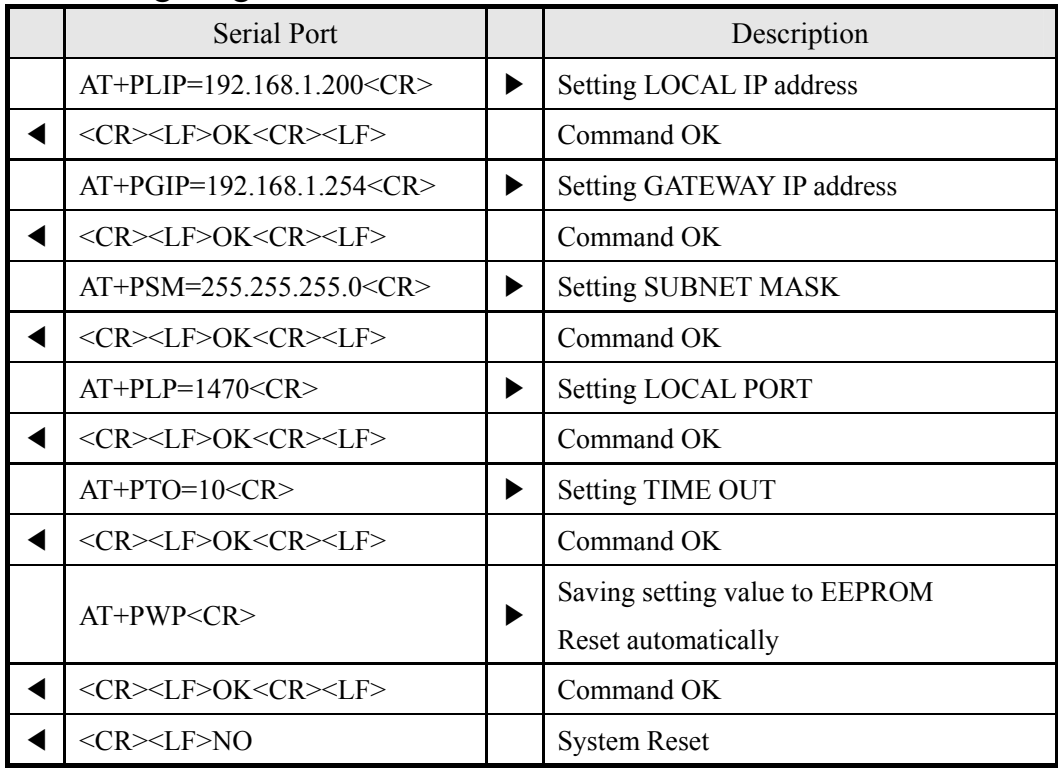

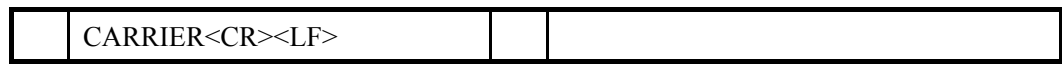

## 7.6. Example of TCP Connection

Following examples are supposed that there is no echo with ATE0 command in advance.

#### 7.6.1. Example of Active Connection

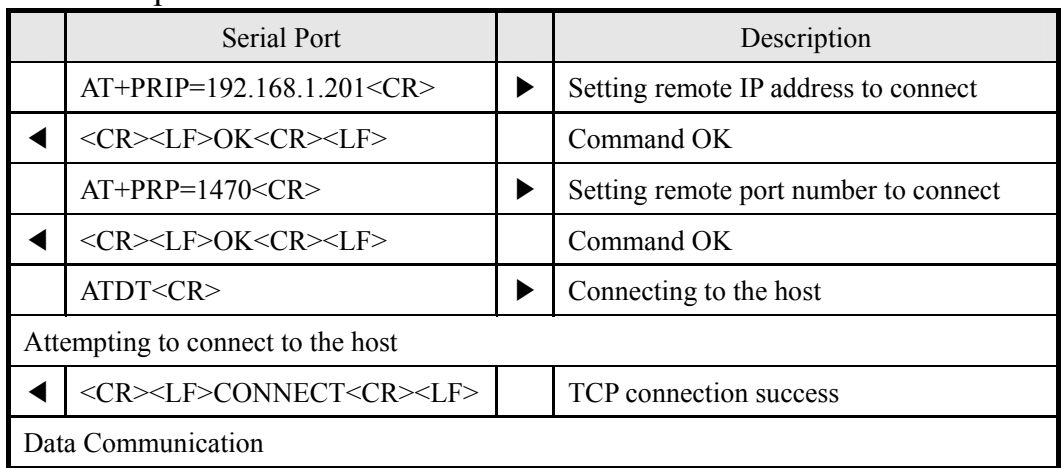

If there is any data to the serial port of EZL-300L after ATD command and before the connection, EZL-300L quits the connection, and send NO CARRIER to its serial port.

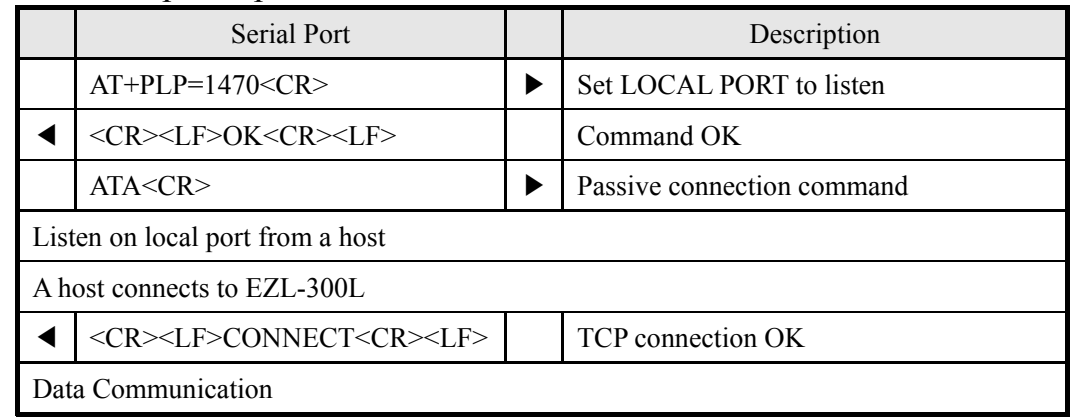

#### 7.6.2. Example of passive Connection

If there is any data to the serial port of EZL-300L after ATA command and before the connection, EZL-300L quits the connection, and send NO CARRIER to its serial port.

## 7.7. Example of TCP Disconnection

#### 7.7.1. Example of active disconnection

EZL-300L disconnects the connection.

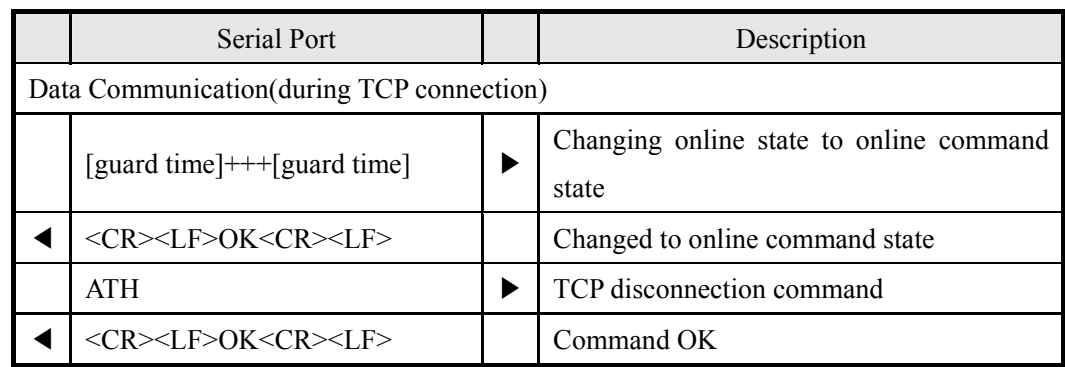

## 7.7.2. Example of passive disconnection

The remote host disconnects the connection.

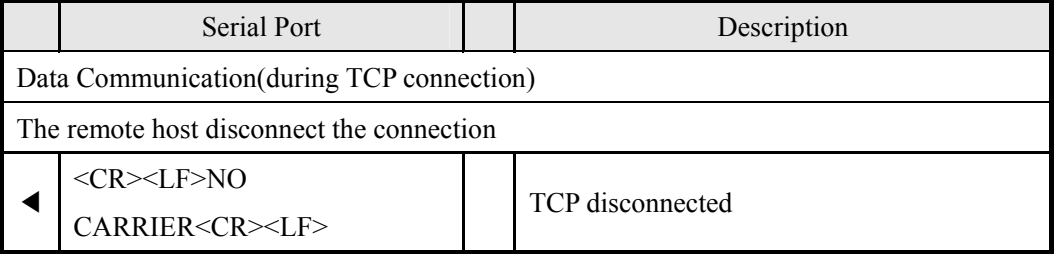

# **8. Technical Support, Warranty, and Notes on Operation**

## 8.1. Technical Support

If you have any question regarding operation of the product, visit Customer Support FAQ corner and the message board on Sollae Systems' web site or send us an email at the following address: support@eztcp.com

Website Address for Customer Support: http://www.eztcp.com/

## 8.2. Warranty

#### 8.2.1. Refund

Upon the customer's request to refund the product within two weeks after purchase, Sollae Systems will refund the product.

#### 8.2.2. Free Repair Services

For product failures occurring within one year after purchase, Sollae Systems provides free repair services or exchange the product. However, if the product failure is due to user's fault, repair service fees will be charged or the product will be replaced at user's expense.

#### 8.2.3. Charged Repair Services

For product failures occurring after the warranty period (one year) or resulting from user's fault, repair service fees will be charged and the product will be replaced at user's expense.

#### 8.2.4. Notes on Operation

- Sollae Systems is not responsible for product failures occurring due to user's alternation of the product.
- **•** Specifications of the product are subject to change without prior notice for performance improvement.
- Sollae Systems does not guarantee successful operation of the product if the product was used under conditions deviating from the product specifications.
- Reverse engineering of firmware and applications provided by Sollae Systems is prohibited.
- Use of firmware and applications provided by Sollae Systems for purposes other than those for which they were designed is prohibited.
- Do not use the product in an extremely cold or hot place or in a place where vibration is severe.
- Do not use the product in an environment in which humidity is high or a lot of oil exists.
- Do not use the product where there is caustic or combustible gas.
- Sollae Systems does not guarantee normal operation of the product under the conditions a lot of noise exists.
- Do not use the product for a purpose that requires exceptional quality and reliability relating to user's injuries or accidents - aerospace, aviation, health care, nuclear power, transportation, and safety purposes.
- Sollae Systems is not responsible for any accident or damage occurring while using the product.

# **9. Revision History**

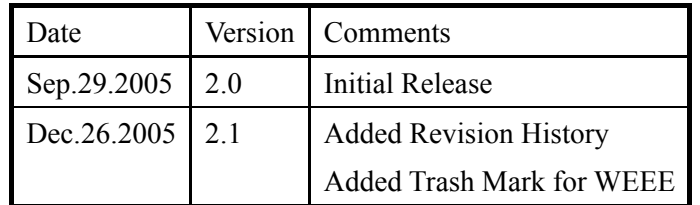